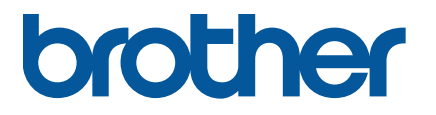

**RJ-2035B/RJ-2055WB RJ-3035B/RJ-3055WB**

**Benutzerhandbuch (Deutsch)**

Version 02 GER

Produktspezifikationen können je nach Land unterschiedlich ausfallen. Weitere Informationen enthält das *Produktdatenblatt* auf der Brother Support Website unter [support.brother.com.](https://support.brother.com/) © 2021 Brother Industries, Ltd. Alle Rechte vorbehalten.

### **Informationen zum Copyright**

Brother besitzt das Copyright an diesem Handbuch sowie an der Soft- und Firmware des im Handbuch beschriebenen Druckers. Alle Rechte vorbehalten.

Die Informationen in diesem Dokument können ohne Vorankündigung geändert werden und stellen keine Verpflichtung seitens des Unternehmens dar. Außer zum persönlichen Gebrauch durch den Käufer darf kein Teil dieses Handbuchs ohne vorherige schriftliche Genehmigung des Unternehmens in irgendeiner Form oder mit irgendwelchen Mitteln reproduziert oder übermittelt werden.

### **Warenzeichen**

Die Wortmarke Bluetooth® und die dazugehörigen Logos sind eingetragene Warenzeichen im Eigentum der Bluetooth SIG, Inc. Jede Nutzung dieser Zeichen durch Brother Industries, Ltd. erfolgt unter Lizenz. Wi-Fi<sup>®</sup> ist ein eingetragenes Warenzeichen von Wi-Fi Alliance<sup>®</sup>.

CG Triumvirate ist ein Warenzeichen der Agfa Corporation. Lizenzinhaber der Schriftart CG Triumvirate Bold Condensed ist die Monotype Corporation.

Alle anderen Marken befinden sich im Besitz ihrer jeweiligen Eigentümer.

Alle Warenzeichen und Produktnamen von Unternehmen, die auf Produkten, Dokumenten und anderen Materialien von Brother erscheinen, sind Warenzeichen oder eingetragene Warenzeichen der jeweiligen Unternehmen.

# **Inhalt**

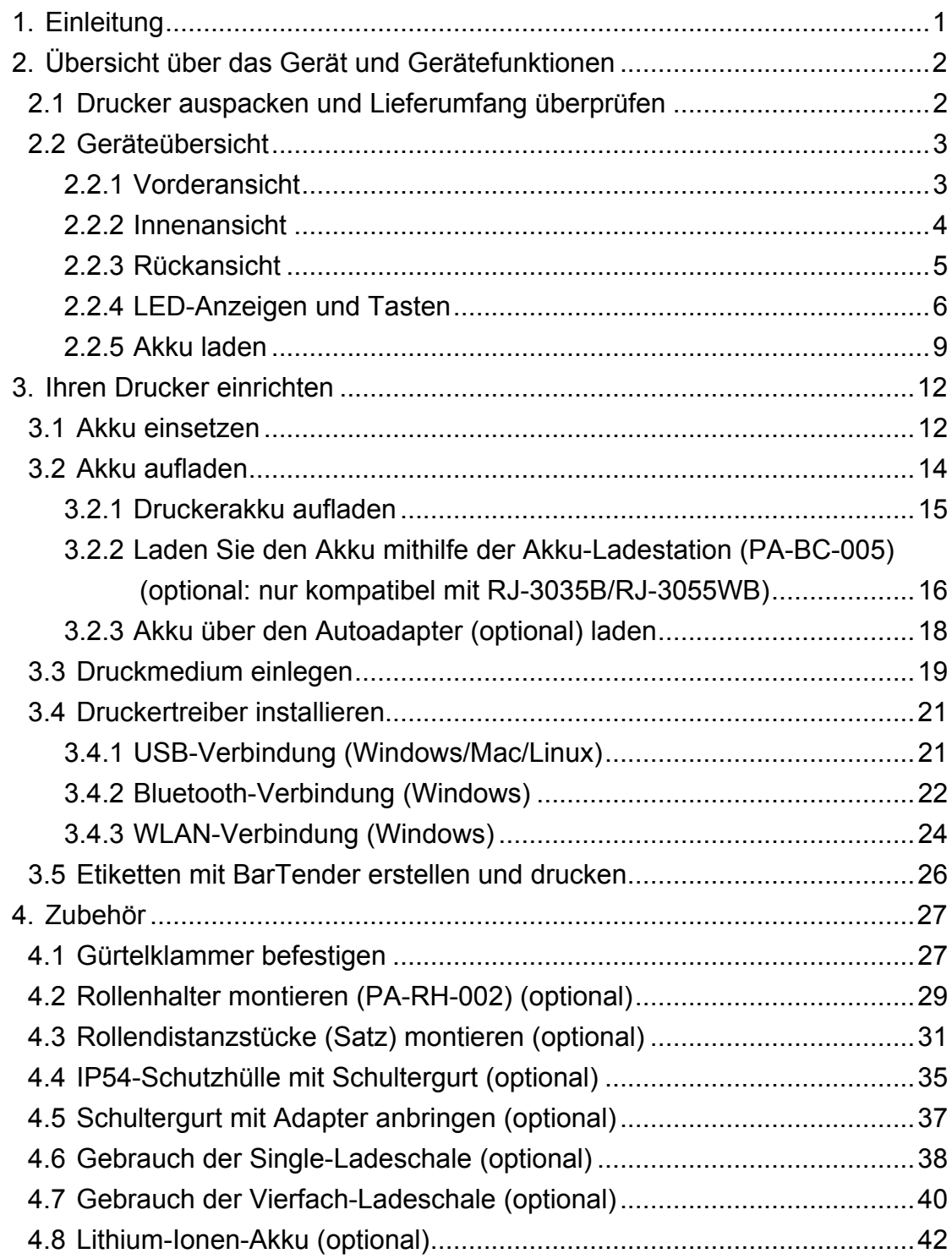

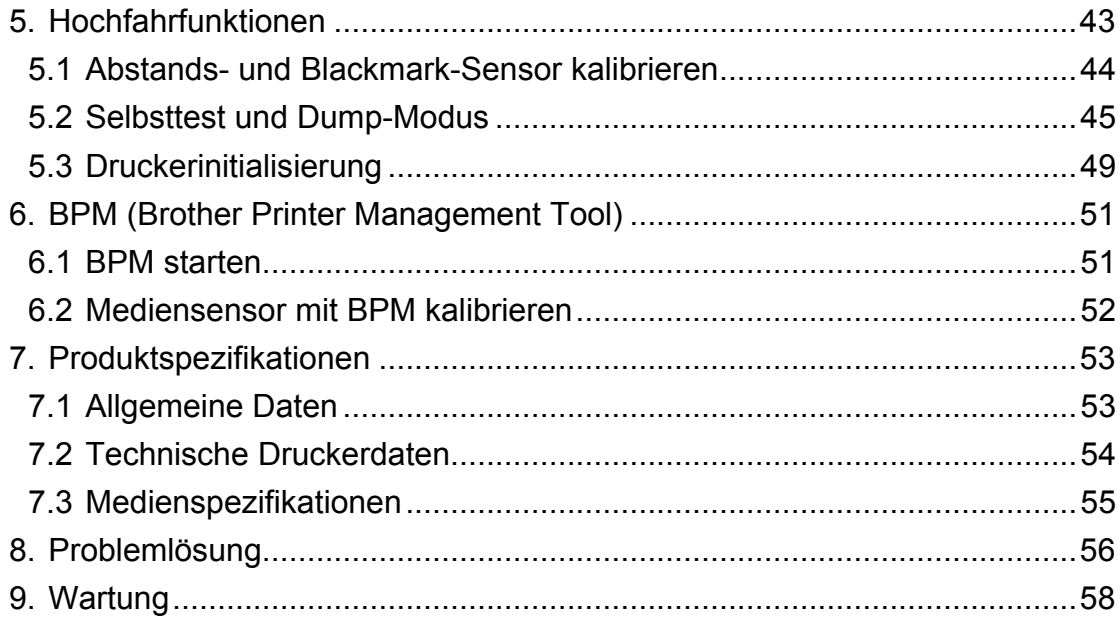

# <span id="page-4-0"></span>**1. Einleitung**

Der RJ-2035B/RJ-2055WB/RJ-3035B/RJ-3055WB ist ein kompakter und leichtgewichtiger mobiler Drucker, der sich ideal für Unternehmen mit mobilen Arbeitskräften eignet.

Das nach Schutzart IP54 bewertete und spritzwasser-, staub- und stoßbeständige robuste Gehäuse bietet betriebliche Mobilität an praktisch jedem Ort.

Der Anschluss an einen Computer oder ein mobiles Gerät kann über USB, NFC-Tags, Bluetooth oder WLAN (a, b, g, n) erfolgen. Für den Druckvorgang steht diverse mobile sowie desktopbasierte Drucksoftware zur Verfügung.

Für weitere Informationen zum Etikettendruck siehe die auf der Brother Support Website unter [support.brother.com](https://support.brother.com/) zur Verfügung gestellte Dokumentation für Ihre Etikettendrucksoftware.

# <span id="page-5-0"></span>**2. Übersicht über das Gerät und Gerätefunktionen**

## <span id="page-5-1"></span>**2.1 Drucker auspacken und Lieferumfang überprüfen**

#### **Hinweis**  $\mathbb{Z}$

Verpackungsmaterial für einen möglichen Versand des Druckers aufbewahren.

Der Karton umfasst folgende Komponenten:

### RJ-2035B/RJ-2055WB

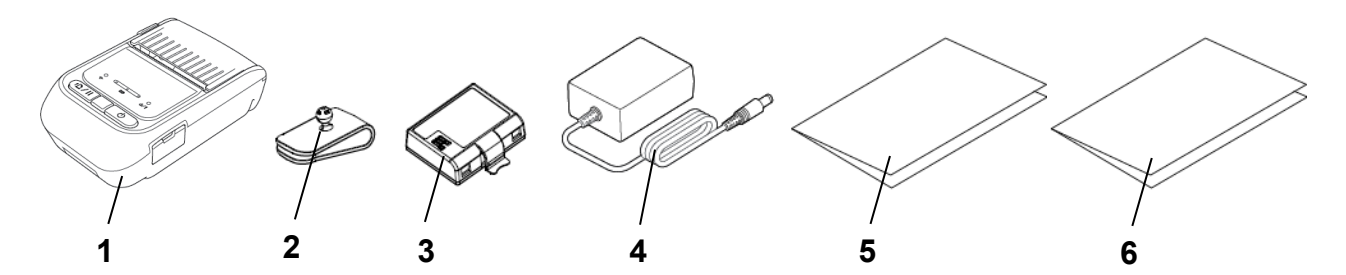

RJ-3035B/RJ-3055WB

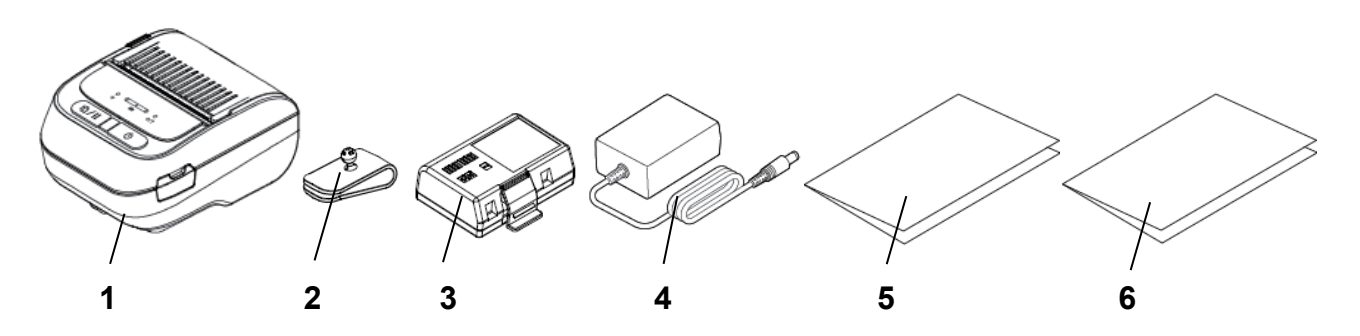

- **1.** Drucker
- **2.** Gürtelklammer
- **3.** Lithium-Ionen-Akku
- **4.** Netzadapter
- **5.** Installationsanleitung
- **6.** Produkt-Sicherheitshinweise

Nehmen Sie bei fehlenden Teilen Kontakt zum Kundendienst des Herstellers oder zu Ihrem örtlichen Händler auf.

## <span id="page-6-0"></span>**2.2 Geräteübersicht**

### <span id="page-6-1"></span>**2.2.1 Vorderansicht**

RJ-2035B/RJ-2055WB

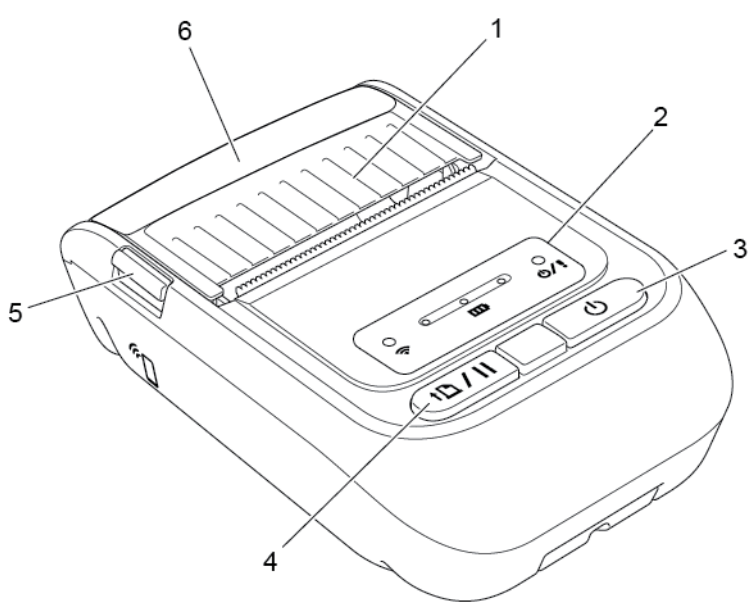

RJ-3035B/RJ-3055WB

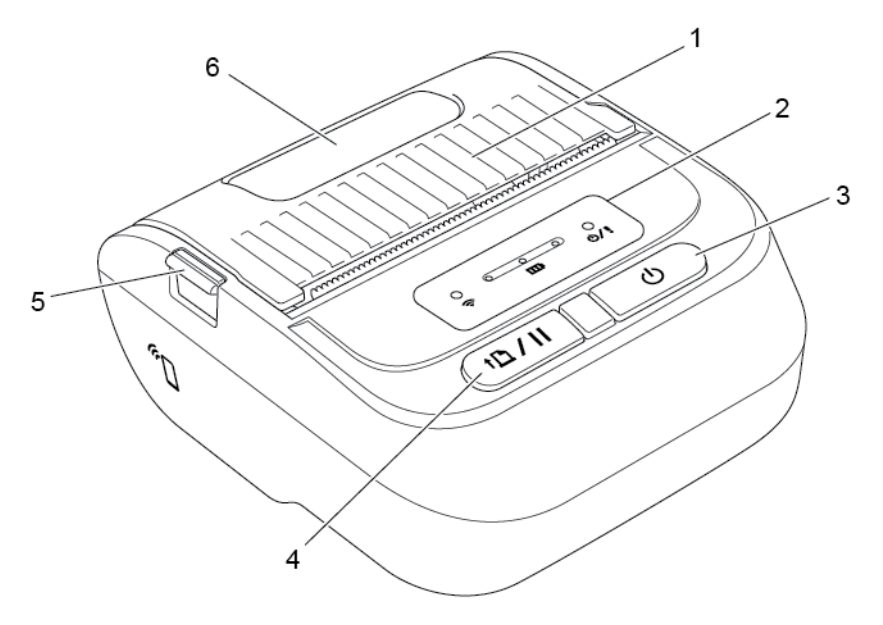

- **1.** Druckmedienfachdeckel
- **2.** LED-Anzeigen
- **3.** Ein-/Aus-Taste
- **4.** Vorschub-/Pause-Taste
- **5.** Entriegelung für Druckmedienfachdeckel
- **6.** Druckmedienfenster

### <span id="page-7-0"></span>**2.2.2 Innenansicht**

RJ-2035B/RJ-2055WB

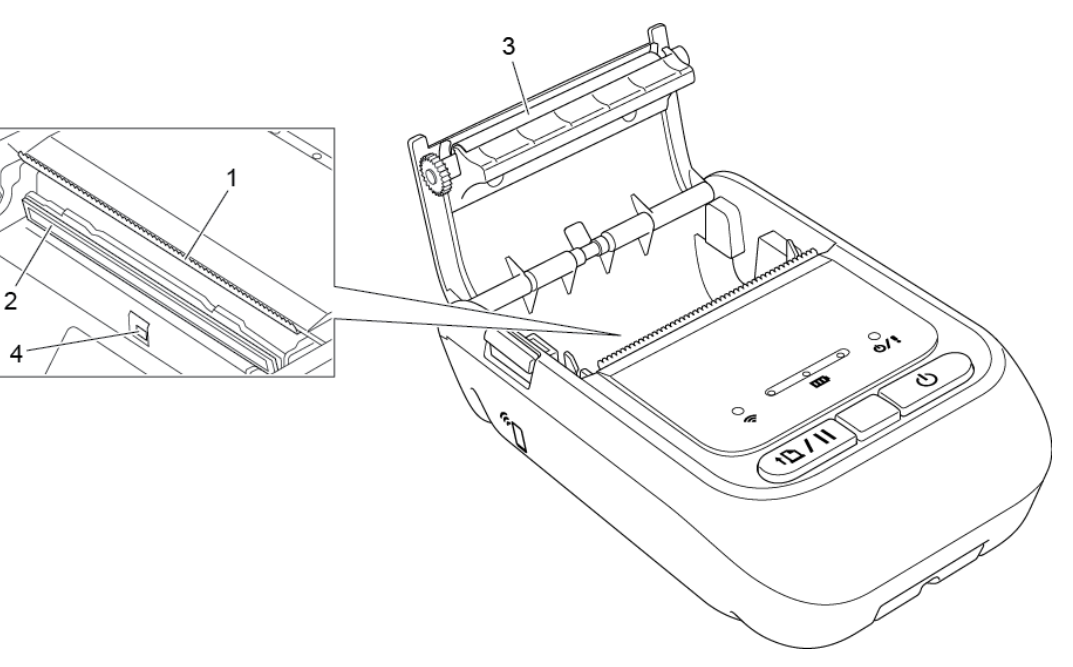

RJ-3035B/RJ-3055WB

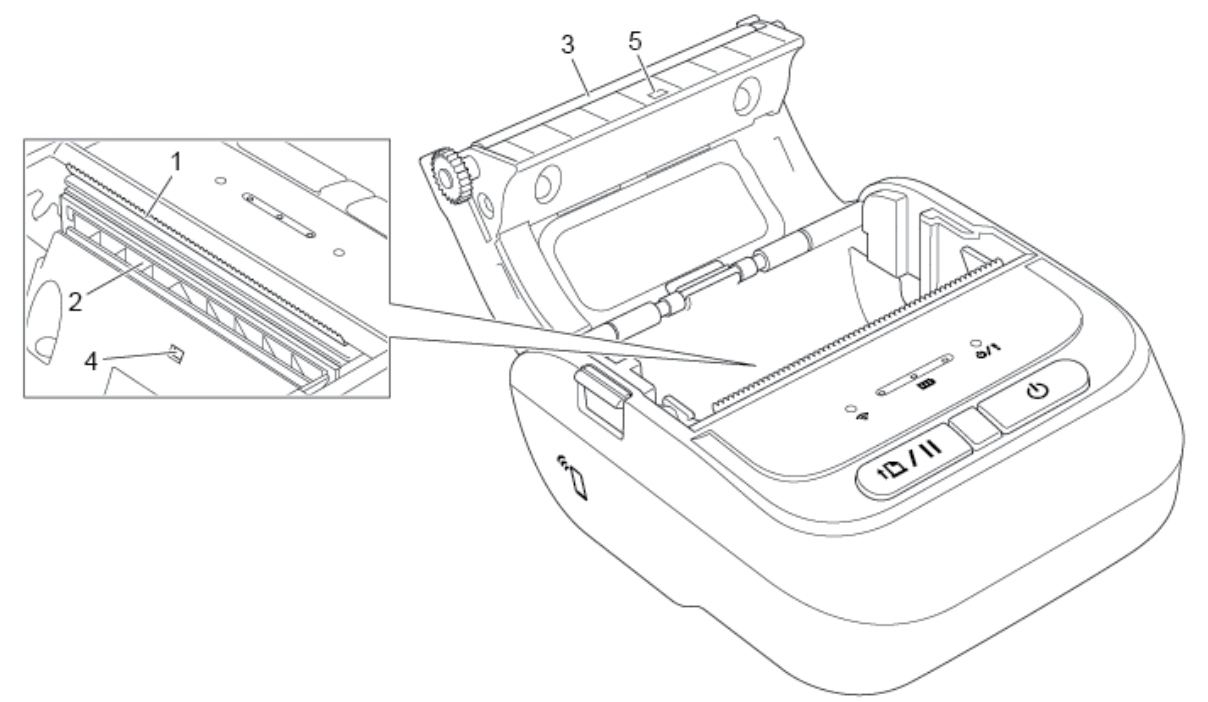

- **1.** Abreißkante
- **2.** Druckkopf
- **3.** Transportwalze
- **4.** Blackmark-Sensor
- **5.** Abstandssensor\*

\* Produktspezifikationen können je nach Land unterschiedlich ausfallen. Weitere Informationen enthält das *Produktdatenblatt* auf der Brother Support Website unter [support.brother.com.](https://support.brother.com/)

### <span id="page-8-0"></span>**2.2.3 Rückansicht**

RJ-2035B/RJ-2055WB

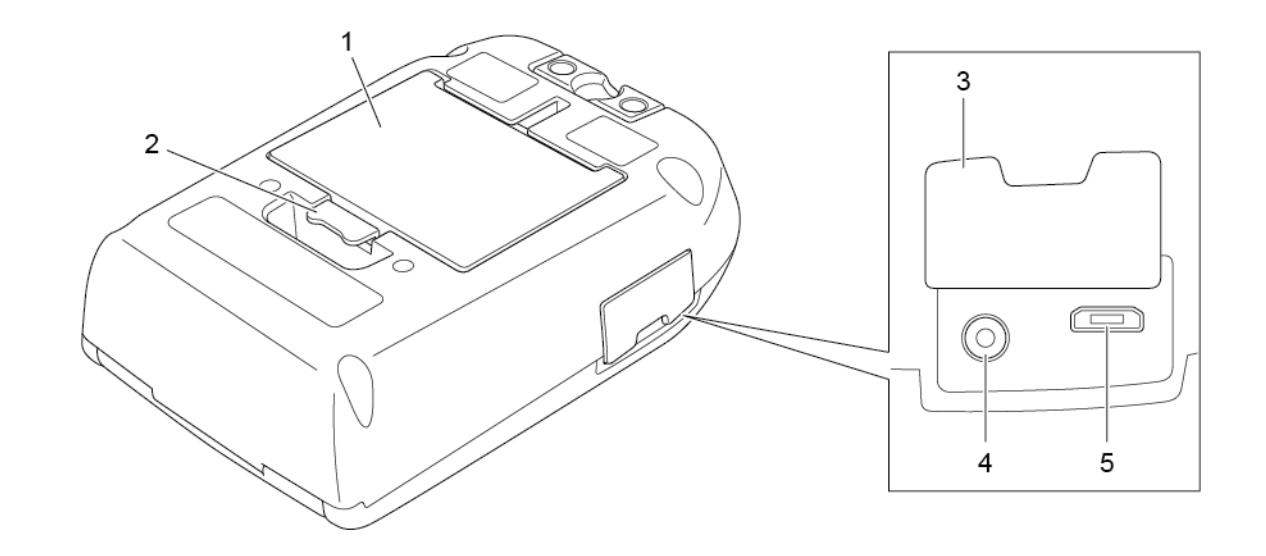

RJ-3035B/RJ-3055WB

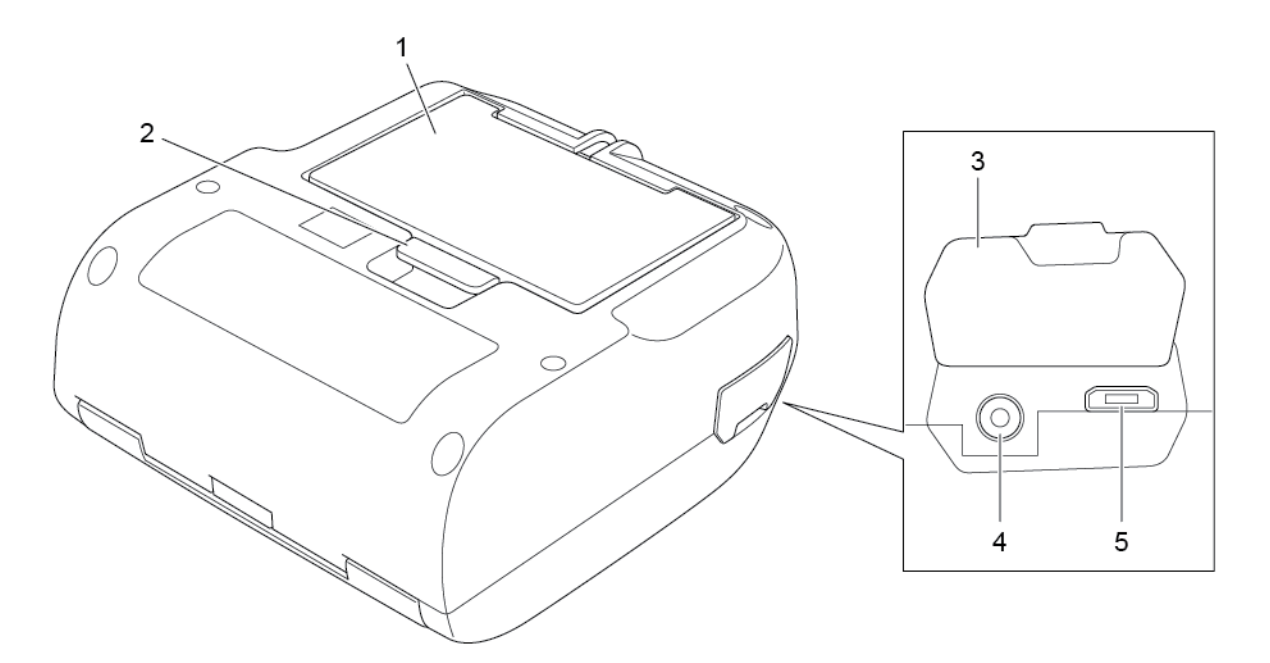

- **1.** Lithium-Ionen-Akku
- **2.** Akkuentriegelung
- **3.** Schnittstellenabdeckung
- **4.** Netzteilanschluss
- **5.** USB-Anschluss (Micro-USB-2.0-Anschluss)

## <span id="page-9-0"></span>**2.2.4 LED-Anzeigen und Tasten**

RJ-2035B/RJ-2055WB

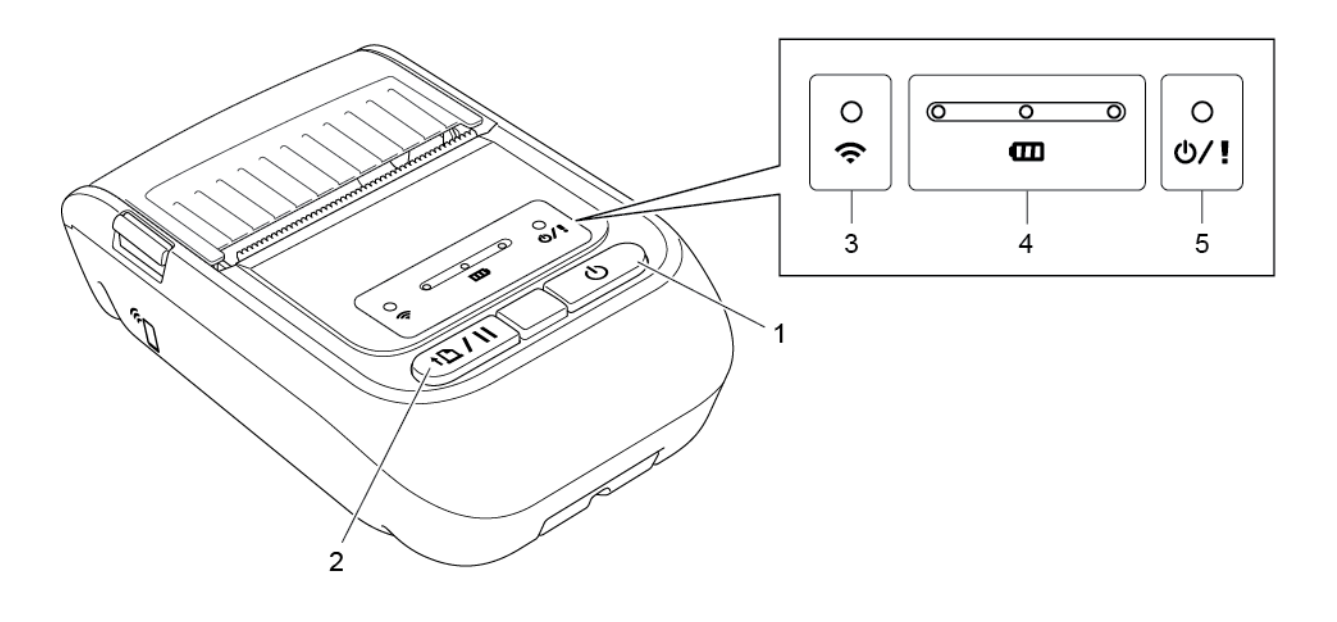

- **1.** Ein-/Aus-Taste
- **2.** Vorschub-/Pause-Taste
- **3.** LED für WLAN- bzw. Bluetooth-Status
- **4.** Akkustatus-LEDs
- **5.** Druckerstatus-LED

### ● RJ-3035B/RJ-3055WB

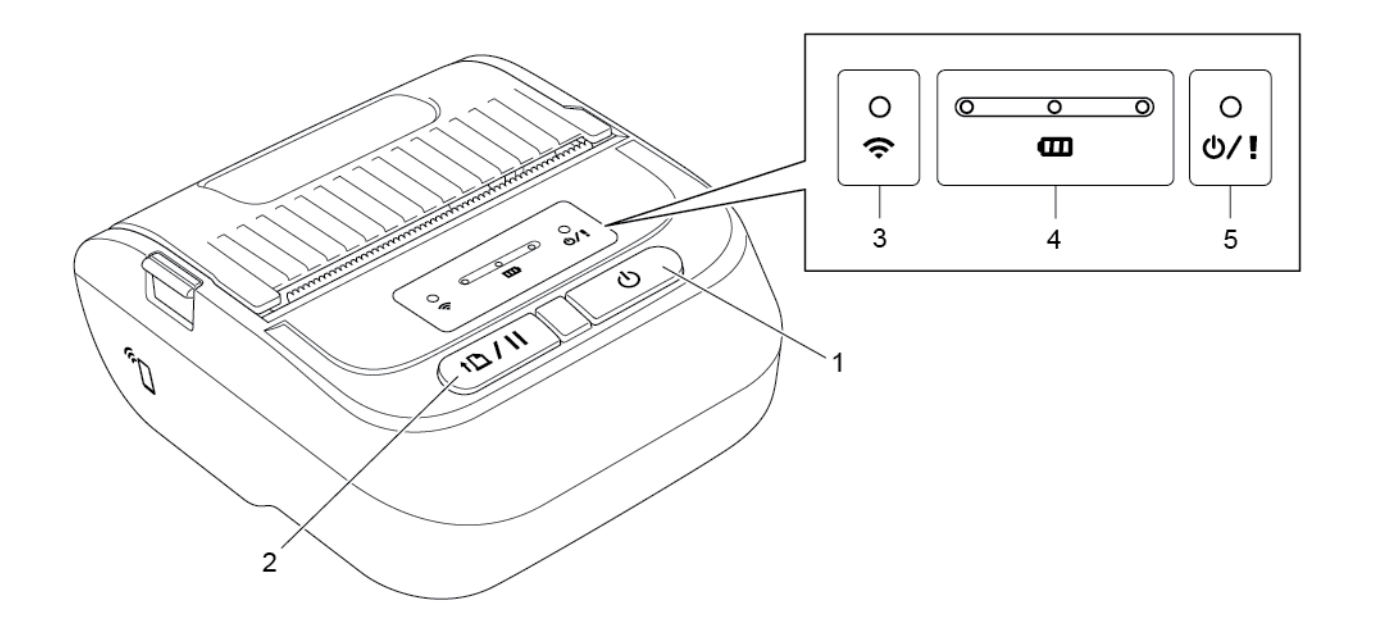

- **1.** Ein-/Aus-Taste
- **2.** Vorschub-/Pause-Taste
- **3.** LED für WLAN- bzw. Bluetooth-Status
- **4.** Akkustatus-LEDs
- **5.** Druckerstatus-LED

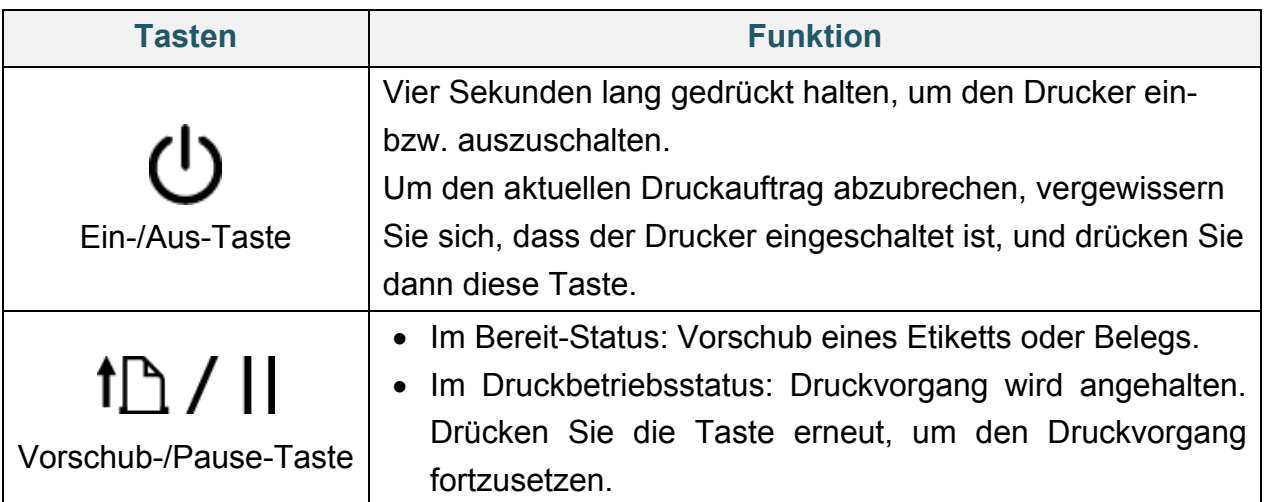

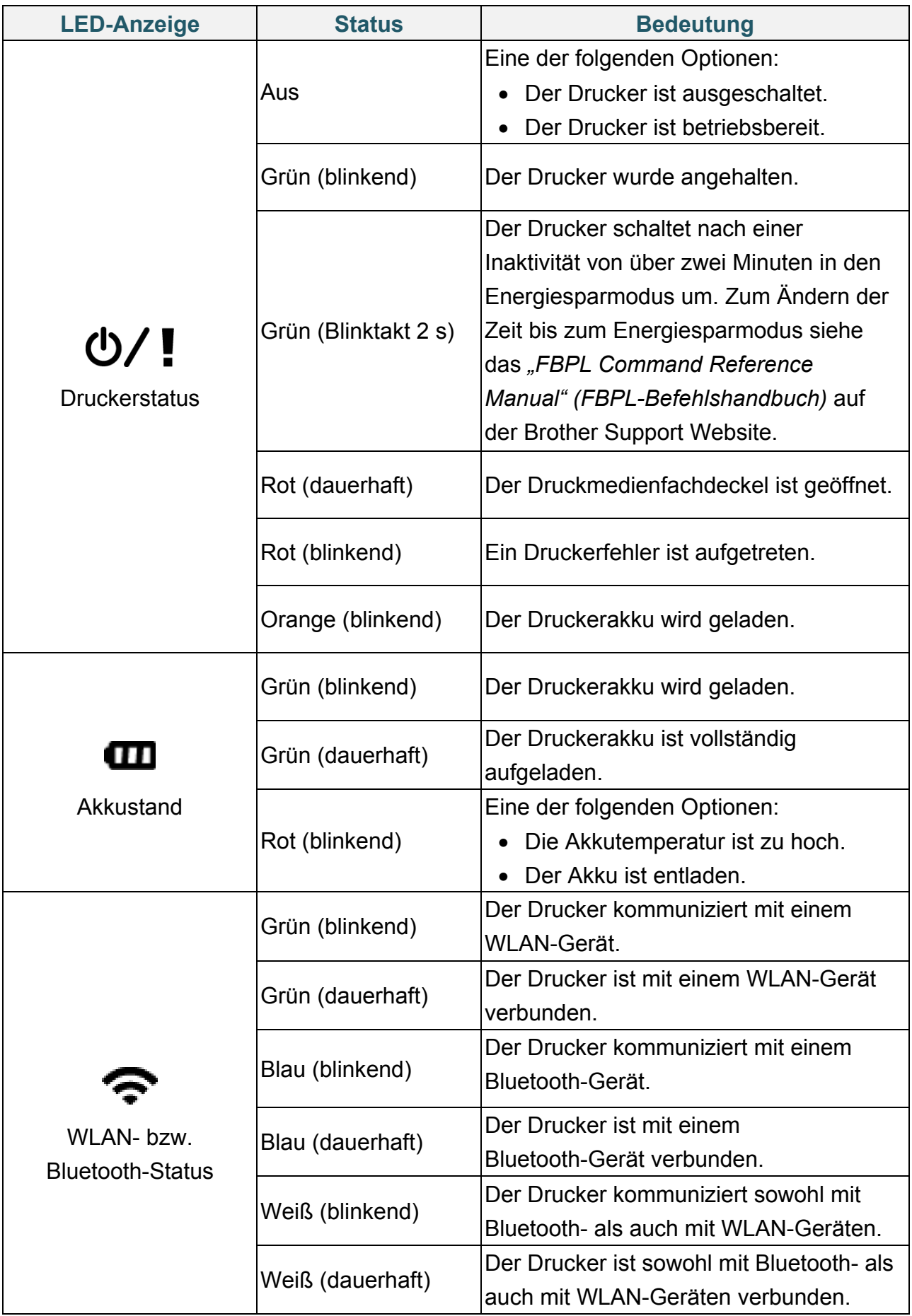

### <span id="page-12-0"></span>**2.2.5 Akku laden**

### **1. Wenn der Drucker eingeschaltet oder in Betrieb ist**

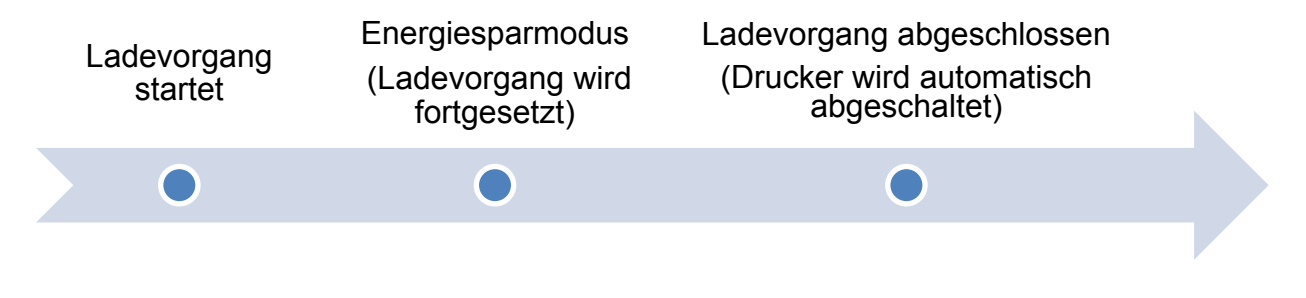

#### $\mathbb{Z}$ **Hinweis**

Der Drucker schaltet sich automatisch ab, wenn der Akku vollständig aufgeladen ist und 30 Minuten lang kein Druckauftrag empfangen wurde. Informationen zum Ändern der Zeit bis zum automatischen Ausschalten des Druckers finden Sie im *"FBPL Command Reference Manual" (FBPL-Befehlshandbuch)* auf der Brother Support Website.

**O** : LED-Anzeige leuchtet in der dargestellten Farbe

-O-oder-O-: LED-Anzeige blinkt in der dargestellten Farbe

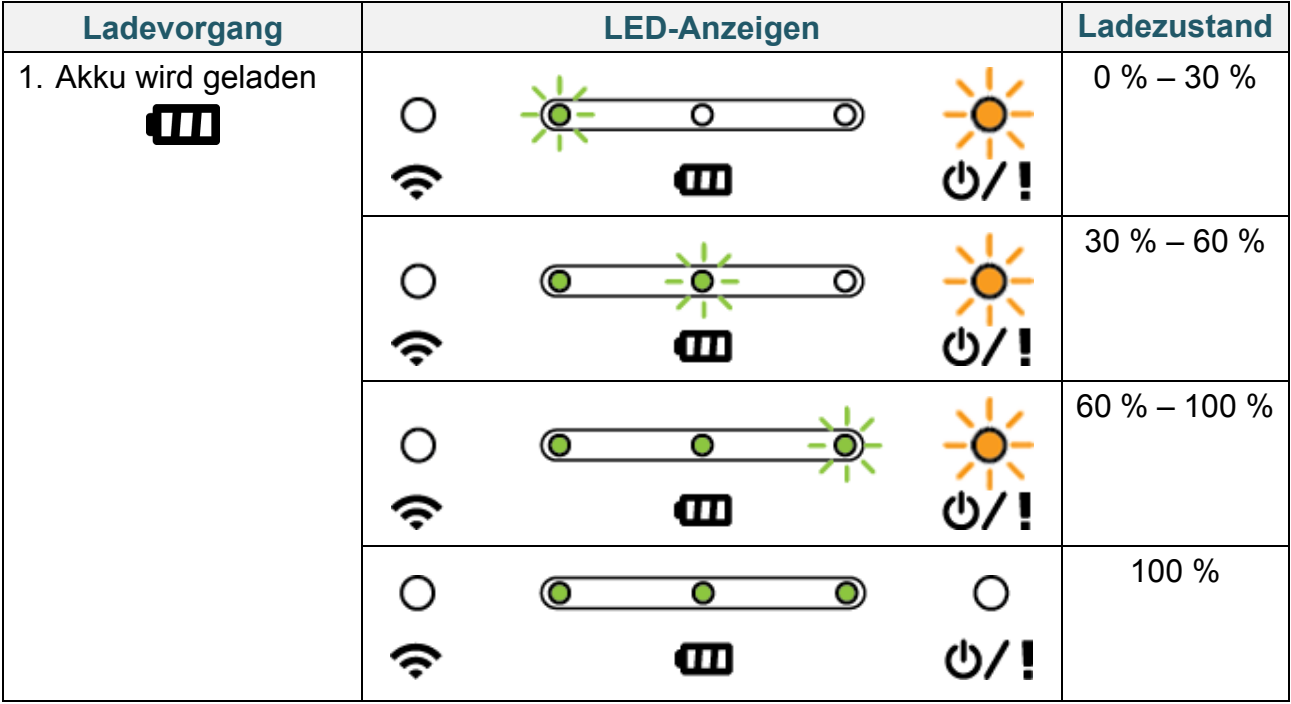

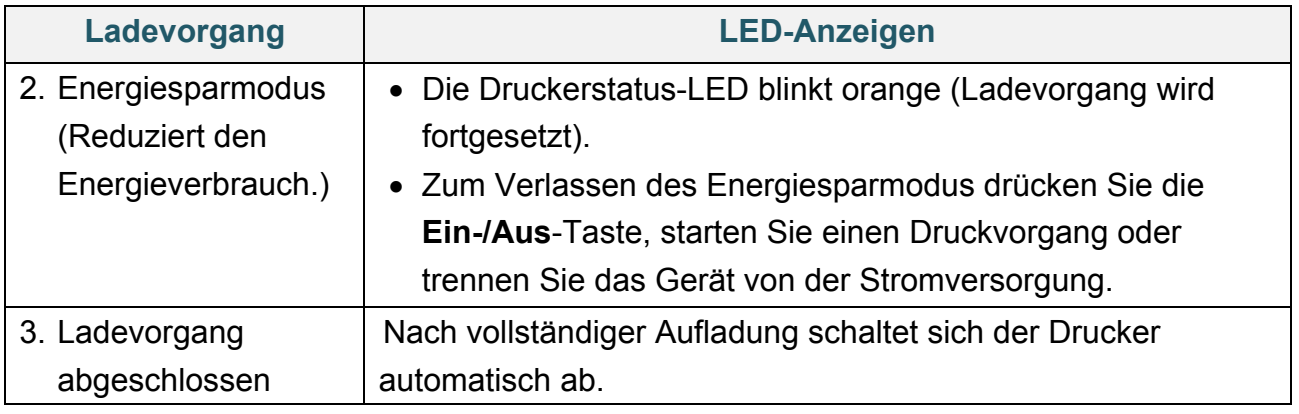

#### $\mathbb{Z}$ **Hinweis**

Um den Ladezustand zu überprüfen, drücken Sie die **Ein-/Aus**-Taste.

### **2. Wenn der Drucker ausgeschaltet ist**

Um den Ladezustand zu überprüfen, drücken Sie die **Ein-/Aus**-Taste.

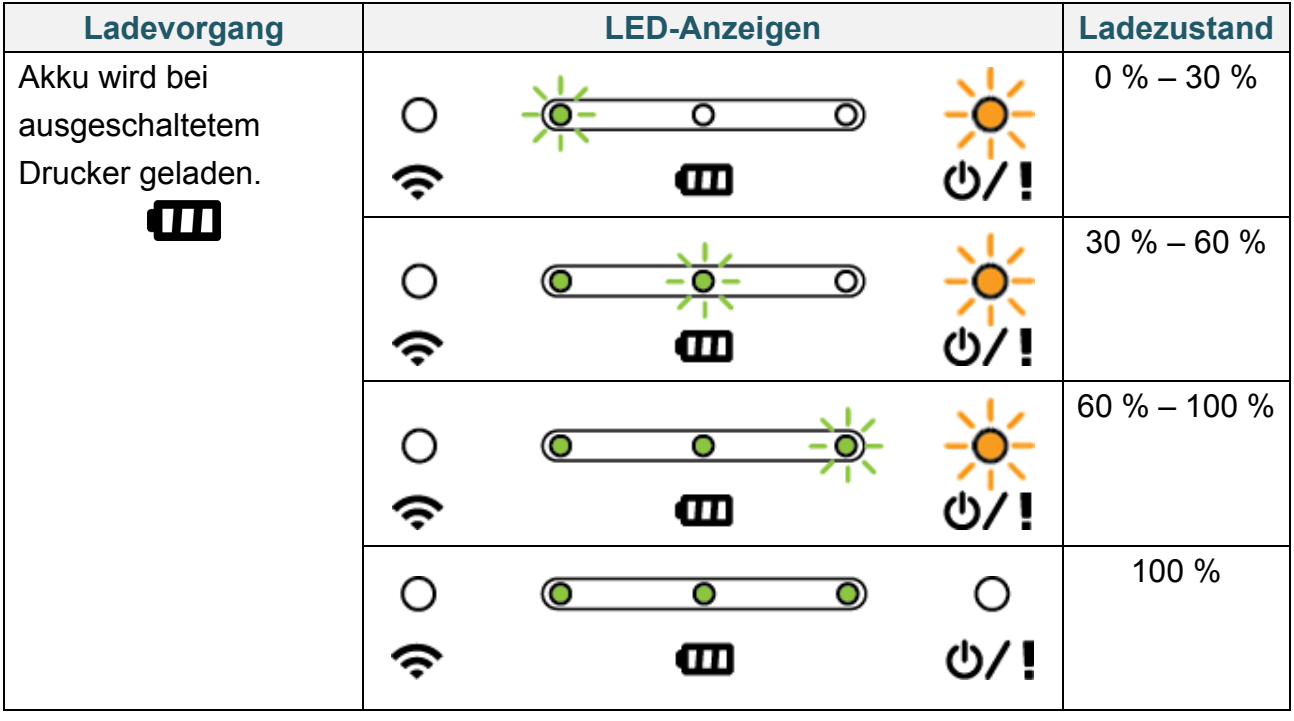

#### $\mathscr{D}$ **Hinweis**

Standardmäßig schaltet sich der Drucker nach einer Inaktivität von 30 Minuten automatisch ab. Informationen zum Ändern der Zeit bis zum automatischen Ausschalten des Druckers finden Sie im *"FBPL Command Reference Manual" (FBPL-Befehlshandbuch)* auf der Brother Support Website.

Nur für RJ-3035B/RJ-3055WB mit PA-BT-010 Smart-Akku

Mit dem BPM (Brother Printer Management Tool) können Sie sich den Ladezustand und die Akkulaufzeit des Lithium-Ionen-Akkus anzeigen lassen. Laden Sie das BPM von der **Downloads**-Seite für Ihr Modell unter [support.brother.com](https://support.brother.com/) herunter.

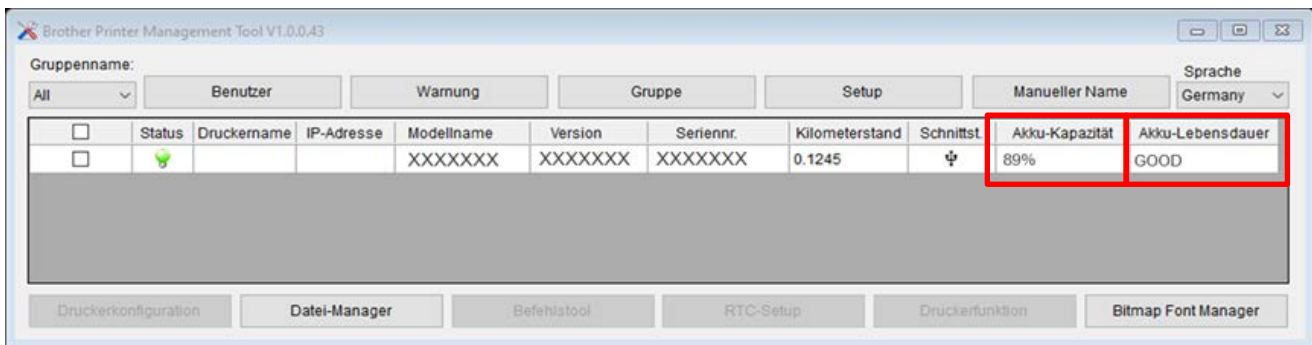

### **So zeigen Sie in BPM den Ladezustand und die Laufzeit des Akkus an:**

- 1. Setzen Sie den Smart-Akku in Ihren Drucker ein.
- 2. Verbinden Sie den Drucker über ein USB-Kabel oder über WLAN mit dem Computer.
- 3. Starten Sie BPM und klicken Sie auf **Setup**.
- 4. Wählen Sie die gewünschten Einstellungen für das **Akku-Management-System** aus und schließen Sie das Dialogfeld **Setup**.

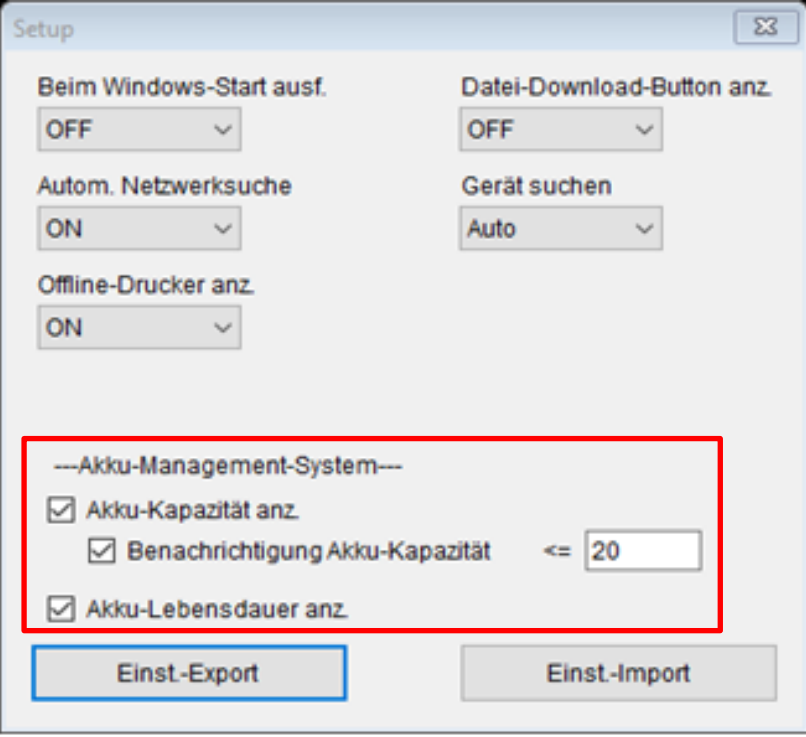

# <span id="page-15-0"></span>**3. Ihren Drucker einrichten**

## <span id="page-15-1"></span>**3.1 Akku einsetzen**

### RJ-2035B/RJ-2055WB

1. Setzen Sie den Akku wie abgebildet in das Akkufach ein.

2. Drücken Sie den Akku vorsichtig hinein und ziehen Sie an der Akkuentriegelung, bis der Akku einrastet.

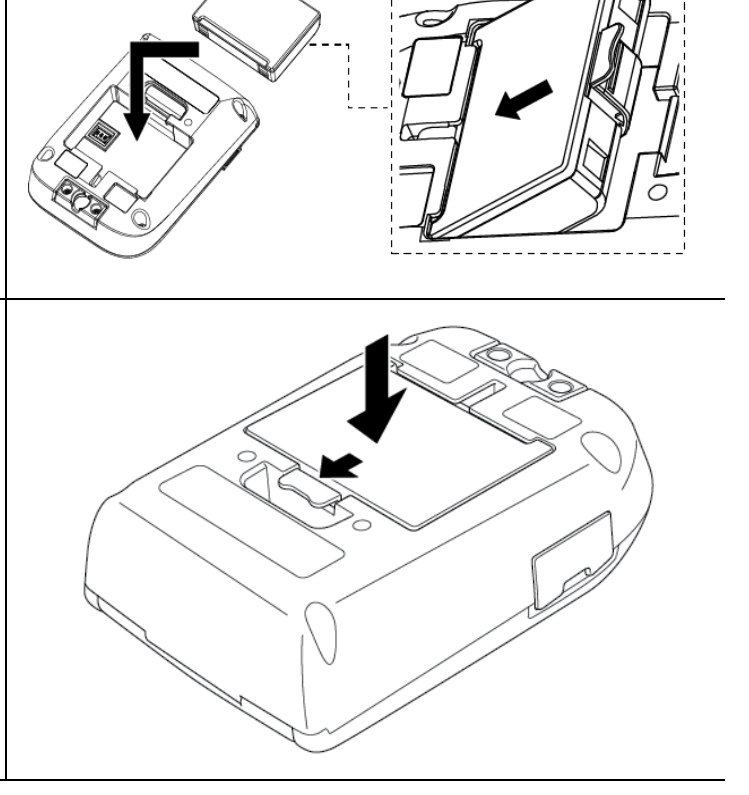

**Sicherheitshinweise:**

- **Werfen Sie den Akku NICHT ins Feuer und erwärmen, zerlegen oder modifizieren Sie sie nicht!**
- **Verbinden Sie den Plus- und Minuspol (+/-) NIEMALS durch Metallgegenstände wie zum Beispiel Draht. Den Akku niemals zusammen mit Metallgegenständen transportieren oder aufbewahren.**
- **Entsorgen Sie den Akku NICHT über den Hausmüll.**
- **Beachten Sie bei der Entsorgung dieses Produkts alle geltenden Vorschriften.**

### RJ-3035B/RJ-3055WB

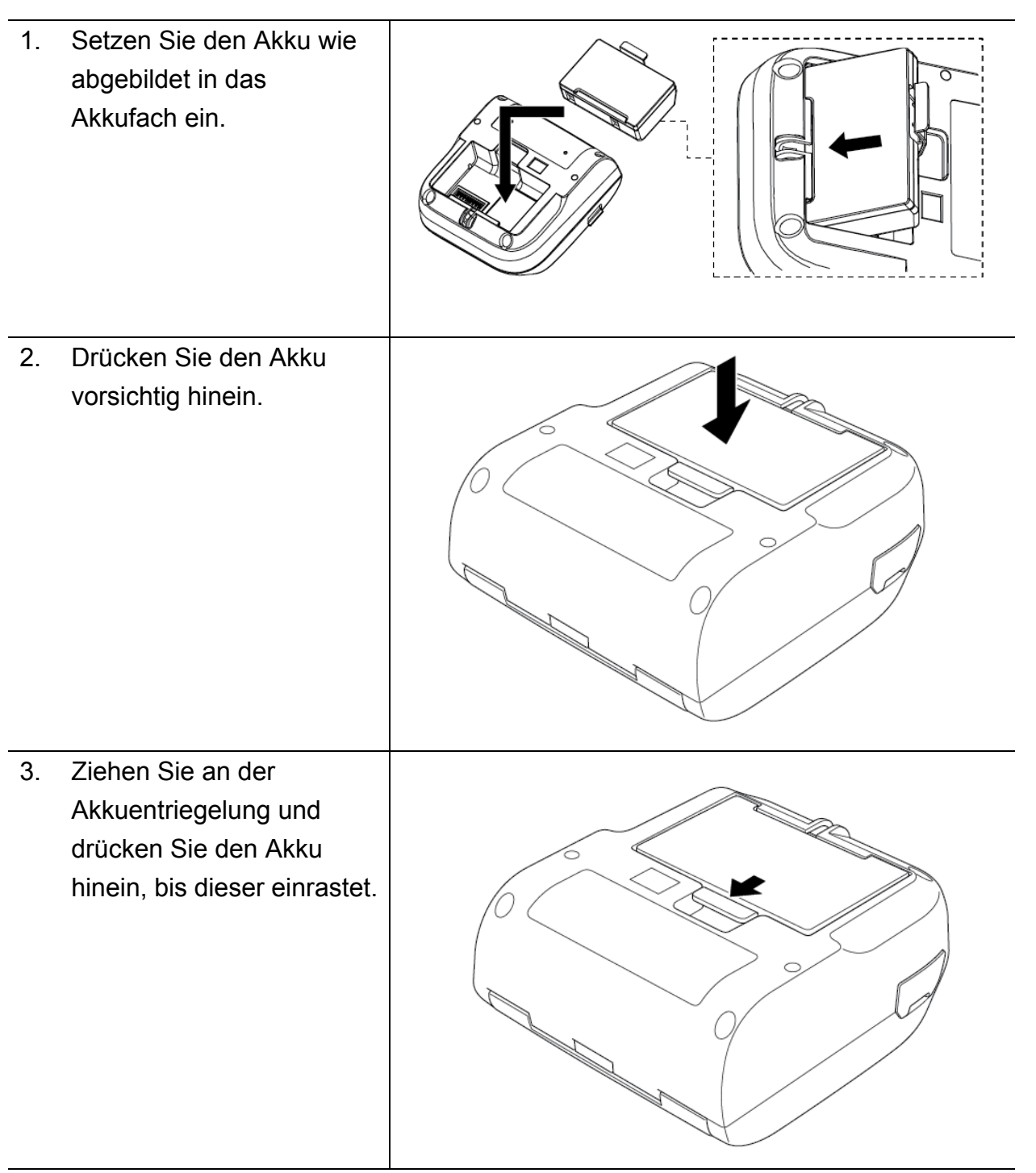

### **Sicherheitshinweise:**

- **Werfen Sie den Akku NICHT ins Feuer und erwärmen, zerlegen oder modifizieren Sie sie nicht!**
- **Verbinden Sie den Plus- und Minuspol (+/-) NIEMALS durch Metallgegenstände wie zum Beispiel Draht. Den Akku niemals zusammen mit Metallgegenständen transportieren oder aufbewahren.**
- **Entsorgen Sie den Akku NICHT über den Hausmüll.**
- **Beachten Sie bei der Entsorgung dieses Produkts alle geltenden Vorschriften.**

## <span id="page-17-0"></span>**3.2 Akku aufladen**

Laden Sie den Akku vor dem ersten Gebrauch unbedingt vollständig auf. Dies kann bis zu zwei Stunden lang dauern.

### ■ Betrieb mit Lithium-Ionen-Akku

- (Dunkles) Drucken mit hoher Dichte entlädt den Akku schneller als Drucken mit geringer Dichte. Sie können die Druckdichte mit dem BPM (Brother Printer Management Tool) einstellen.
- Der Ladevorgang des Lithium-Ionen-Akkus muss in einer Umgebung mit einer Temperatur zwischen 0 °C und 40 °C stattfinden, wenn der Akku im Drucker eingesetzt ist, und bei einer Temperatur zwischen 0 °C und 37 °C, wenn die Akku-Ladestation oder die Ladeschale verwendet wird. Andernfalls wird der Akku nicht geladen. Falls der Ladevorgang wegen einer zu niedrigen oder zu hohen Umgebungstemperatur automatisch angehalten wird, stellen Sie den Drucker in einer Umgebung mit einer Temperatur zwischen 0 °C und 40 °C auf, wenn der Akku im Drucker eingesetzt ist, und bei einer Temperatur zwischen 0 °C und 37 °C, wenn die Akku-Ladestation oder die Ladeschale verwendet wird. Versuchen Sie dann, denn Ladevorgang nochmals zu starten.
- Der empfohlene Ladetemperatur-Bereich liegt beim Lithium-Ionen-Akku zwischen 5 °C und 35 °C.

### **Eigenschaften des Lithium-Ionen-Akkus**

Um eine optimale Leistung und lange Lebensdauer des-Lithium-Ionen-Akkus sicherzustellen:

- Betreiben oder lagern Sie den Lithium-Ionen-Akku nicht an Orten, die extrem hohen oder niedrigen Temperaturen ausgesetzt sind. Dies kann zu einer schnelleren Entladung des Lithium-Ionen-Akkus führen.
- Nehmen Sie den Lithium-Ionen-Akku heraus, wenn Sie den Drucker für längere Zeit lagern.
- Lagern Sie einen zu weniger als 30 % geladenen Lithium-Ionen-Akku an einem kühlen, trockenen Ort, der vor direktem Sonnenlicht geschützt ist. Laden Sie den Lithium-Ionen-Akku bei Lagerung über einen längeren Zeitraum alle sechs Monate neu auf.
- Es ist normal und ungefährlich, wenn der Drucker während des Aufladens warm wird. Verwenden Sie den Drucker nicht weiter, wenn er heiß wird.

## <span id="page-18-0"></span>**3.2.1 Druckerakku aufladen**

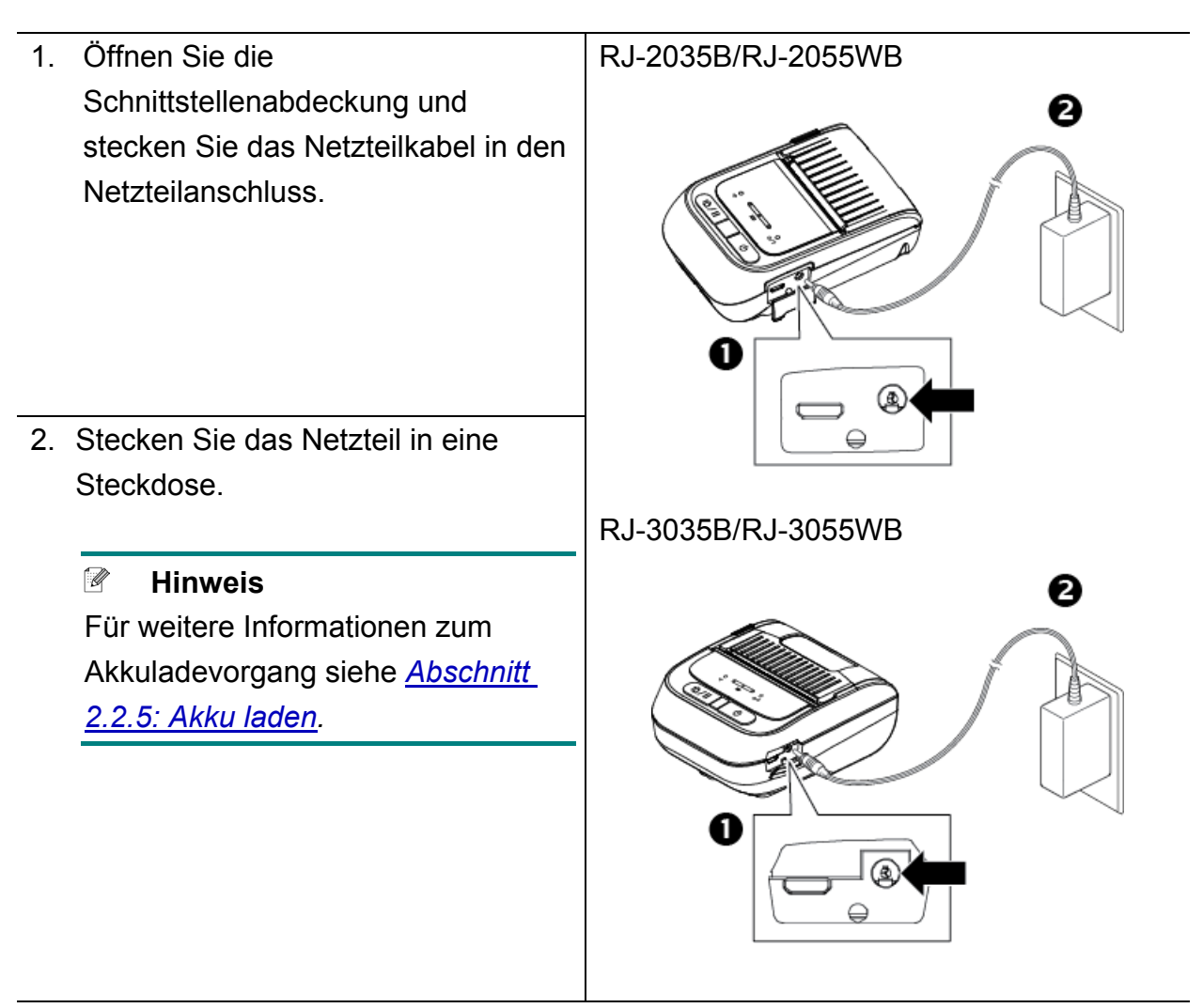

### **Ladetemperatur**

Stellen Sie für eine sichere und optimale Aufladung des Druckerakkus eine Umgebungstemperatur zwischen 0 °C und 40 °C sicher. Der Ladevorgang kann beendet werden, wenn die Innentemperatur des Druckers oder Akkus höher als die maximale Betriebstemperatur ist.

### <span id="page-19-0"></span>**3.2.2 Laden Sie den Akku mithilfe der Akku-Ladestation (PA-BC-005) (optional: nur kompatibel mit RJ-3035B/RJ-3055WB)**

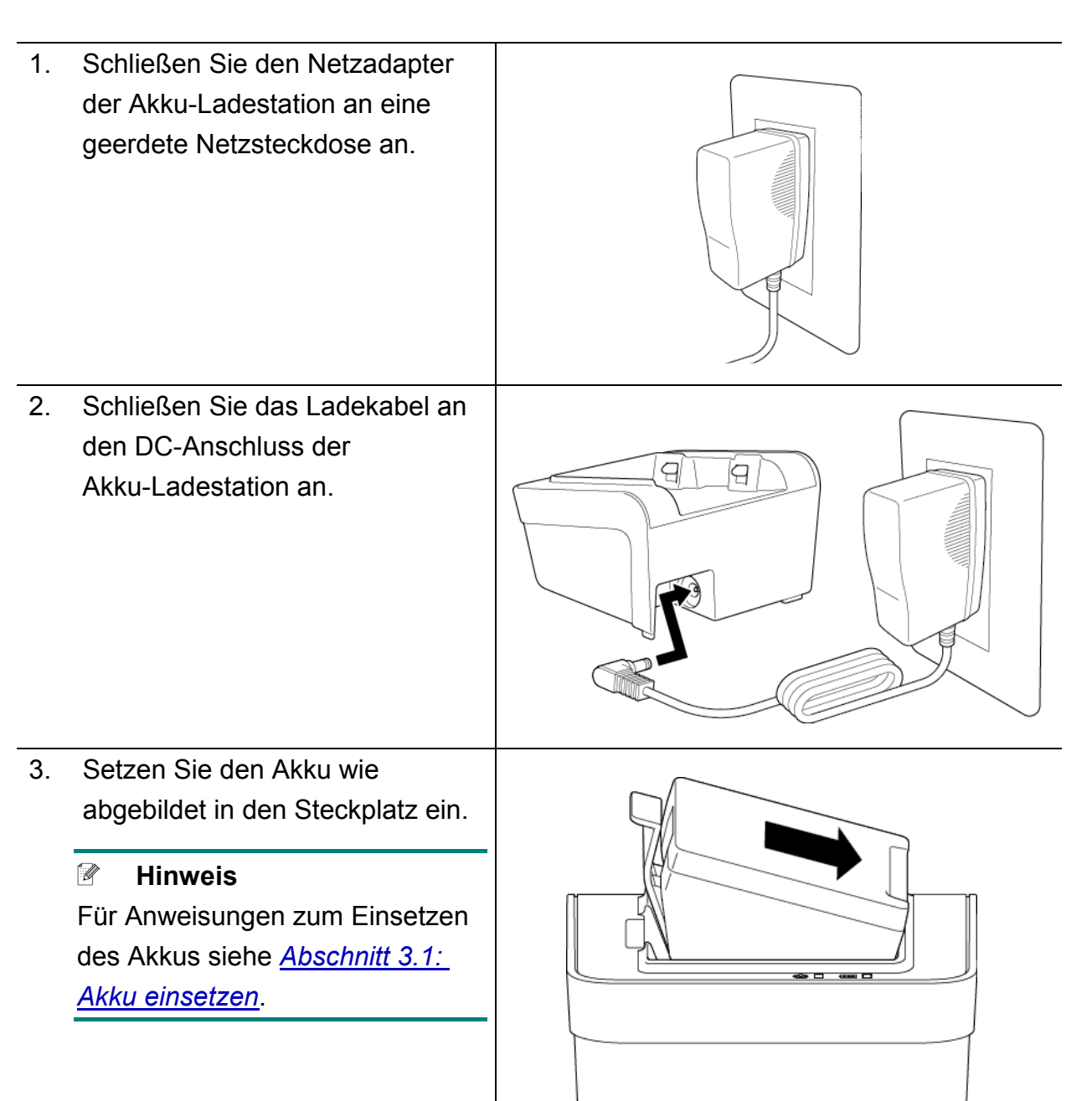

- 4. Drücken Sie die Akkuentriegelung nach unten, bis der Akku einrastet.
- 5. (Ausschließlich für Vierfach-Akkuladestation) Schalten Sie den Netzschalter der Akku-Ladestation ein (On).

#### $\mathscr{Q}$ **Hinweis**

Wenn der Akku vollständig aufgeladen wurde, endet automatisch der Ladevorgang und die Akkustatus-LED leuchtet grün.

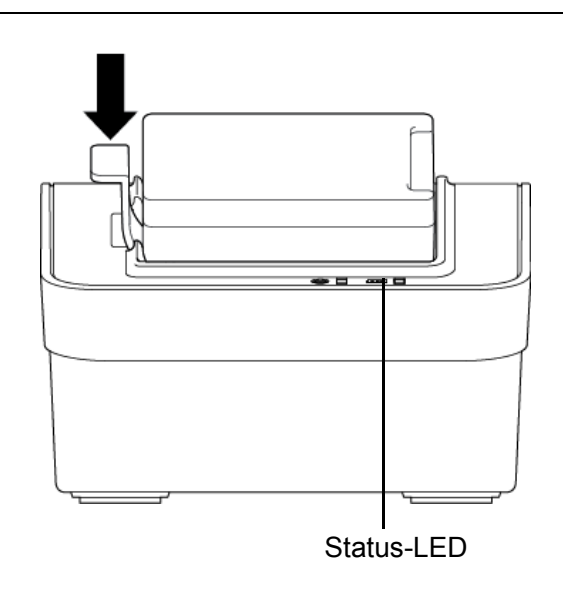

#### $\mathbb{Z}$ **Hinweis**

Es wird auch eine Vierfach-Akkuladestation angeboten:

- Für RJ-2035B/RJ-2055WB: PA-4BC-001
- Für RJ-3035B/RJ-3055WB: PA-4BC-002

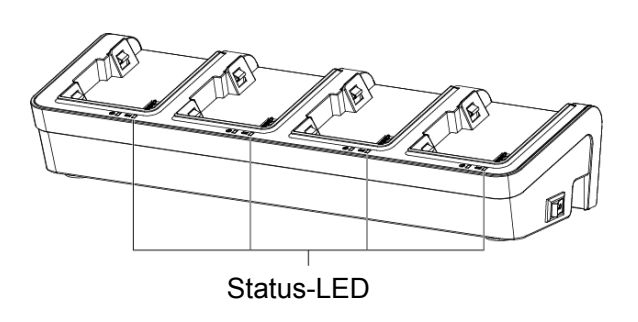

### <span id="page-21-0"></span>**3.2.3 Akku über den Autoadapter (optional) laden**

Schließen Sie den Drucker zum Aufladen des Lithium-Ionen-Akkus über den Autoadapter an die 12 V–24 V Bordsteckdose des Fahrzeugs an (Zigarettenanzünder o. A.)

1. Schließen Sie den Autoadapter an die 12 V–24 V Bordsteckdose des Fahrzeugs an.

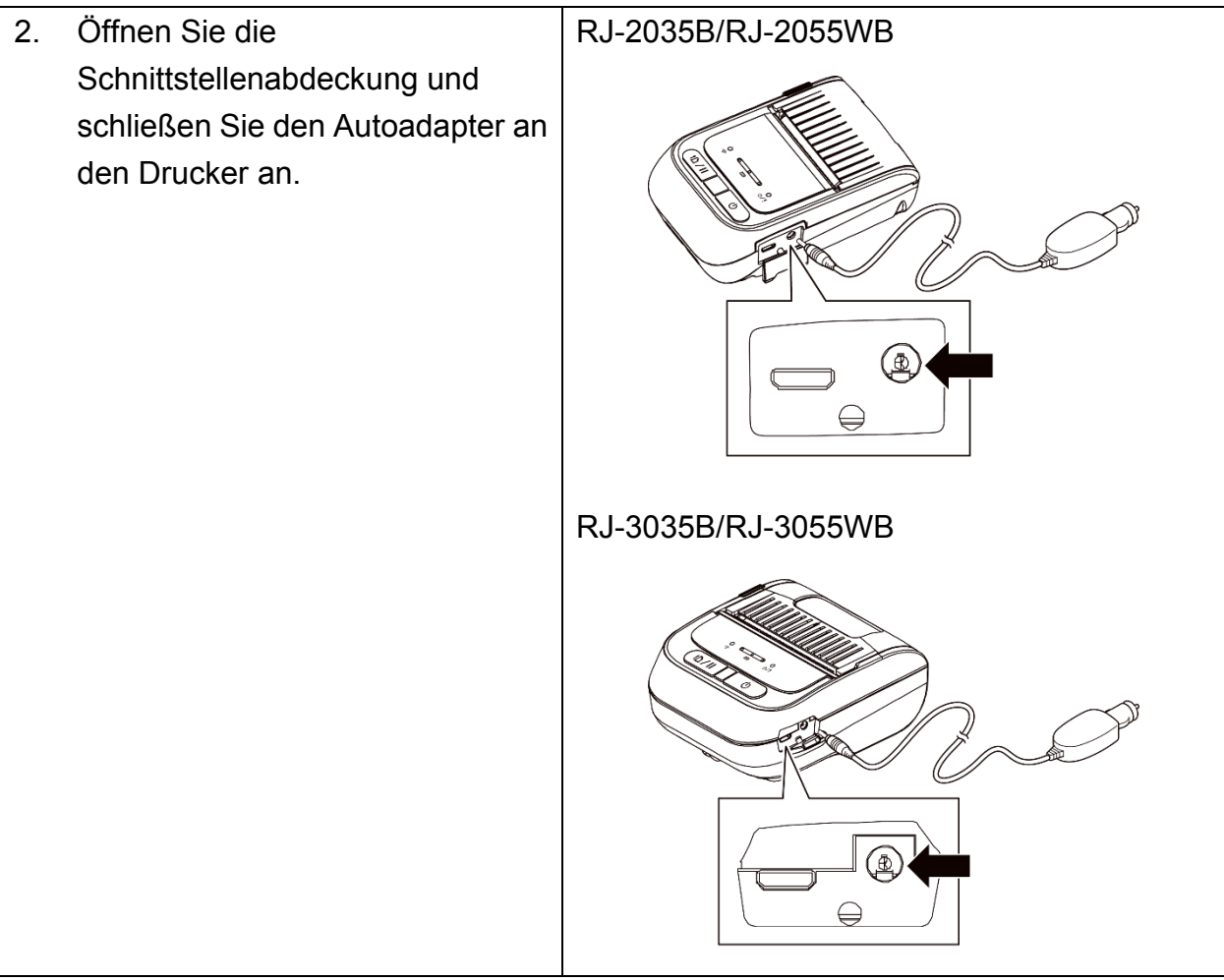

## <span id="page-22-0"></span>**3.3 Druckmedium einlegen**

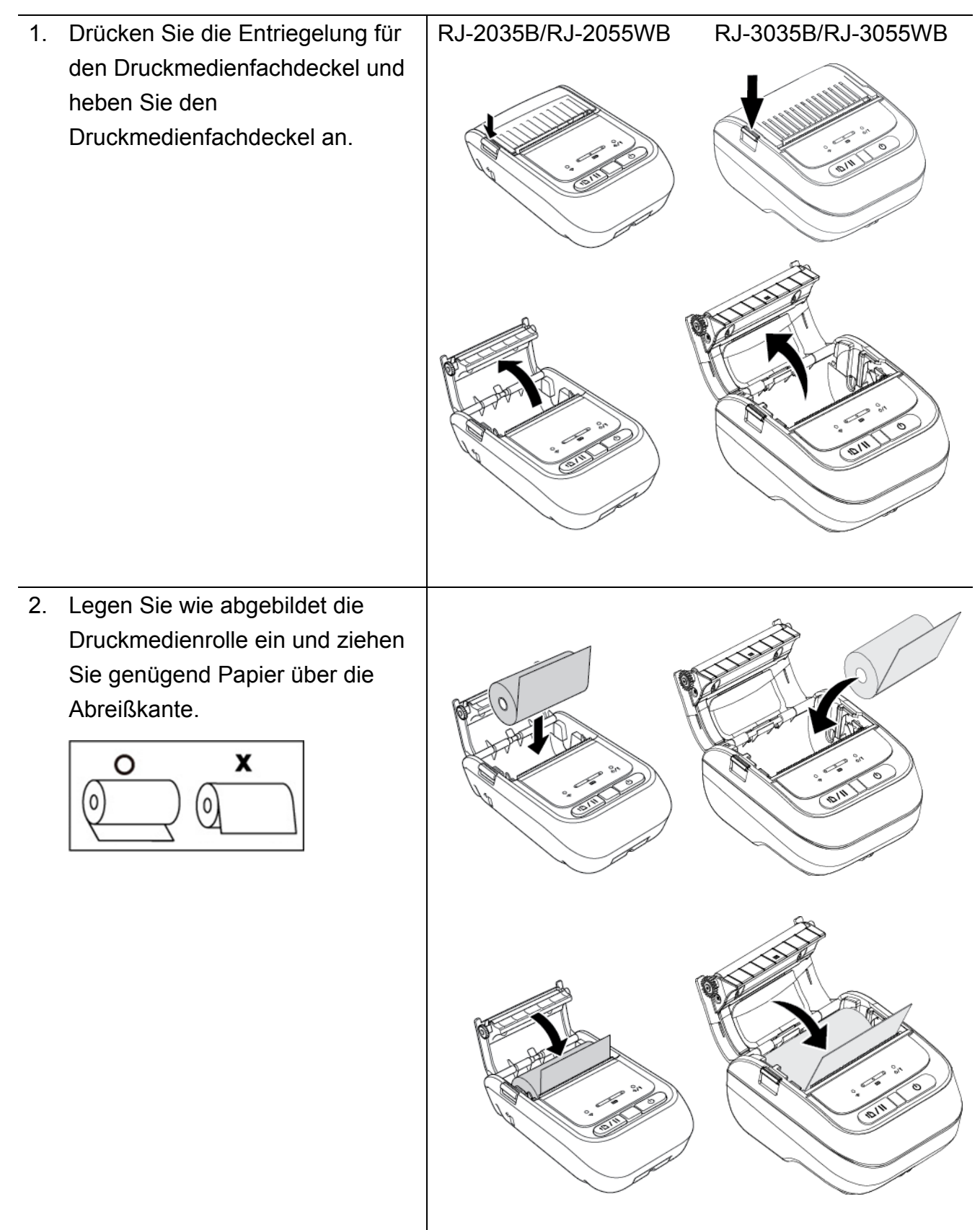

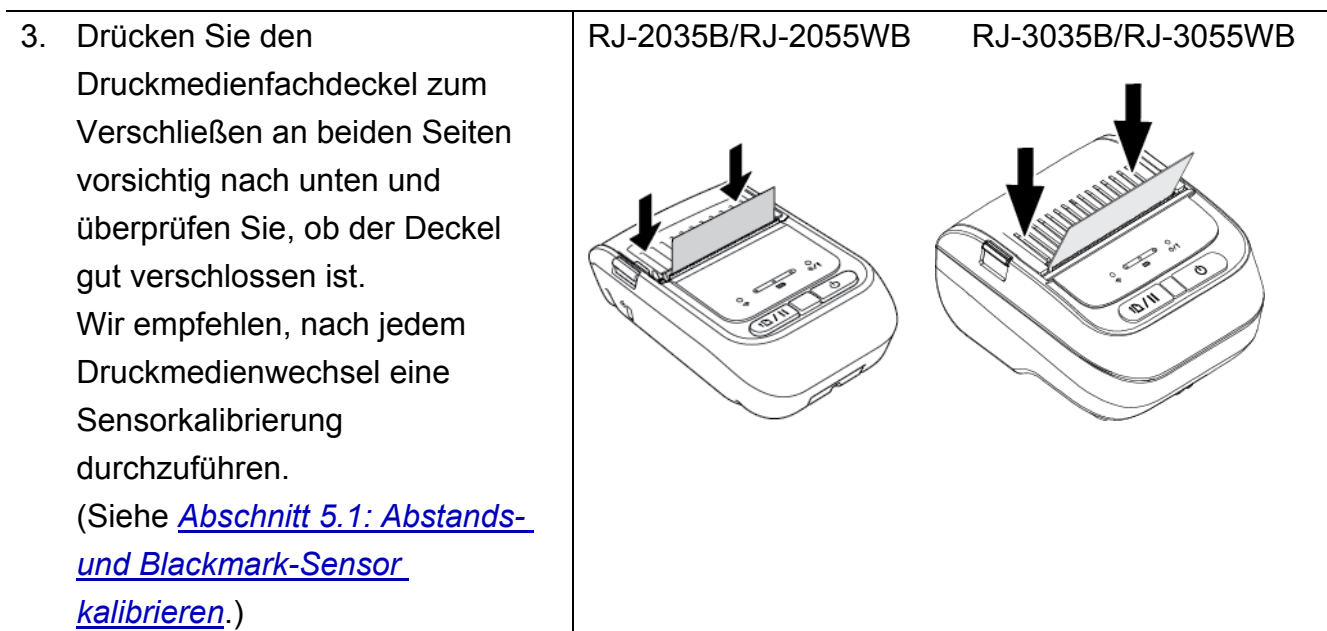

## <span id="page-24-0"></span>**3.4 Druckertreiber installieren**

#### $\mathbb{Z}$ **Hinweis**

Modellname und Seriennummer finden Sie auf dem Typenschild an der Druckerunterseite oder im Akkufach.

Die Treiber-Installationsmethode hängt vom Verbindungstyp ab:

- [USB-Verbindung \(Windows/Mac/Linux\)](#page-24-1)
- [Bluetooth-Verbindung \(Windows\)](#page-25-0)
- [WLAN-Verbindung \(Windows\)](#page-27-0)

### <span id="page-24-1"></span>**3.4.1 USB-Verbindung (Windows/Mac/Linux)**

#### $\mathscr{A}$ **Hinweis**

### **Mac/Linux-Nutzer**

Für weitere Informationen zur Treiberinstallation siehe die mit dem Treiber mitgelieferte Treiberinstallationsanleitung.

- 1. Schließen Sie Ihren Drucker mit einem USB-Kabel an den Computer an.
- 2. Rufen Sie [support.brother.com](https://support.brother.com/) auf und öffnen Sie den **Downloads**-Bereich, um die neueste Druckertreiber- und Software-Version herunterzuladen.
- 3. Führen Sie die Anwendung "Seagull Driver Wizard" aus und wählen Sie die Optionen **Install printer drivers** (Druckertreiber installieren) und **USB**.
- 4. Folgen Sie den Anweisungen auf dem Bildschirm.

#### $\mathbb{Z}$ **Hinweis**

Wenn keine Installation eines Druckertreibers möglich ist:

- Druckertreiber manuell installieren: Wählen Sie in der Anwendung "Seagull Driver Wizard" die Option Install printer **drivers** (Druckertreiber installieren) aus, gefolgt von **Others** (Sonstige).
- Druckertreiber entfernen: Wählen Sie in der Anwendung "Seagull Driver Wizard" die Option Remove printer **drivers** (Druckertreiber deinstallieren) aus, gefolgt von **Automatically remove all Drivers by Seagull** (Alle Druckertreiber automatisch von Seagull deinstallieren lassen) bzw. **Use advanced printer driver removal options** (Erweiterte Optionen für die Deinstallation von Druckertreibern).
- Druckereinstellungen zurücksetzen: Starten Sie die BPM-Anwendung und klicken Sie auf **Druckerfunktion** > **Werkseinst.**

### <span id="page-25-0"></span>**3.4.2 Bluetooth-Verbindung (Windows)**

- 1. Lokalen Bluetooth-Namen überprüfen:
	- $\bullet$  Mit dem BPM-Tool:
		- a. Verbinden Sie den Drucker über ein USB-Kabel mit dem Computer.
		- b. Klicken Sie auf **Druckerkonfiguration** > **Bluetooth**.

#### $\mathbb{Z}$ **Hinweis**

Der lokale Bluetooth-Standardname lautet "PS-\*\*\*\*\*", wobei \*\*\*\*\* die letzten sechs Ziffern der Bluetooth-MAC-Adresse auf dem Typenschild an der Rückseite des Druckers sind.

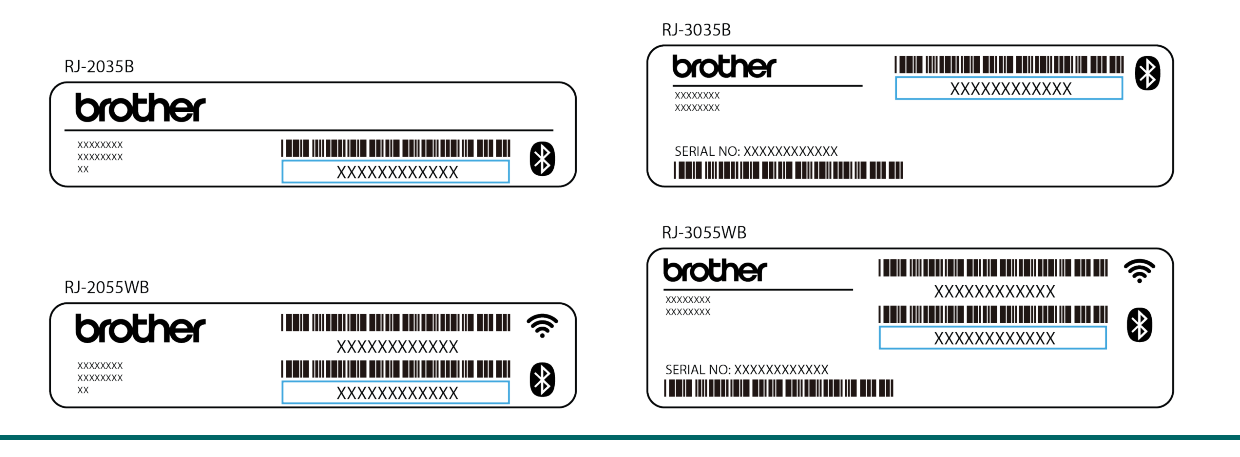

- 2. Schalten Sie die Bluetooth-Funktion Ihres Computers ein.
- 3. Koppeln Sie den Computer mit dem Drucker über **Start** > **Einstellungen** > **Geräte** > **Bluetooth- und andere Geräte** und aktivieren Sie Bluetooth.
- 4. Wählen Sie **Bluetooth- oder anderes Gerät hinzufügen** und wählen Sie Ihren Drucker aus.
- 5. Rufen Sie [support.brother.com](https://support.brother.com/) auf und öffnen Sie den **Downloads**-Bereich, um die neueste Druckertreiber- und Software-Version herunterzuladen.
- 6. Führen Sie die Anwendung "Seagull Driver Wizard" aus und wählen Sie die Optionen **Install printer drivers** (Druckertreiber installieren) sowie **Bluetooth**.

7. Folgen Sie den Anweisungen auf dem Bildschirm.

#### $\mathbb{Z}$ **Hinweis**

Wenn keine Installation eines Druckertreibers möglich ist:

Druckertreiber entfernen:

Wählen Sie in der Anwendung "Seagull Driver Wizard" die Option Remove printer **drivers** (Druckertreiber deinstallieren) aus, gefolgt von **Automatically remove all Drivers by Seagull** (Alle Druckertreiber automatisch von Seagull deinstallieren lassen) bzw. **Use advanced printer driver removal options** (Erweiterte Optionen für die Deinstallation von Druckertreibern).

 Druckereinstellungen zurücksetzen: Starten Sie die BPM-Anwendung und klicken Sie auf **Druckerfunktion** > **Werkseinst.**

### ■ Verbindung zu einem iOS-Mobilgerät über Bluetooth automatisch **wiederherstellen**

Wenn die Funktion zum automatischen Wiederherstellen der Verbindung zu einem iOS-Gerät über Bluetooth aktiviert ist, koppelt sich der Drucker automatisch mit einem zuvor verbundenen iOS-Mobilgerät (z. B. iPhone, iPad oder iPod Touch).

#### $\mathscr{D}$ **Hinweis**

Das BPM (Brother Printer Management Tool) unterstützt keine Bluetooth-Verbindung. Wir empfehlen, dass Sie den Drucker mit einem USB-Kabel (nicht im Lieferumfang enthalten) an den Computer anschließen.

- 1. Schalten Sie den Drucker ein.
- 2. Starten Sie die BPM-Software. (Siehe *[Abschnitt 6 BPM \(Brother Printer Management](#page-54-0)  [Tool\)](#page-54-0)*.)
- 3. Klicken Sie auf die **Befehlstool**-Schaltfläche.
- 4. Geben Sie "**SET BTLINKBACK ON**" ein und drücken Sie die **Eingabetaste**.
- 5. Klicken Sie auf die Schaltfläche **Senden**.

#### $\mathbb{Z}$ **Hinweis**

Geben Sie zum Ausschalten der automatischen Verbindungswiederherstellung "**SET BTLINKBACK OFF**" ein, drücken Sie die **Eingabetaste** und klicken Sie auf die Schaltfläche **Senden**.

### **Bluetooth-Modus ändern**

Es gibt zwei Bluetooth-Modi: **Classic** und **Low Energy**.

Weitere Informationen zum Umschalten der Bluetooth-Modi siehe *FAQ & Fehlerbehebung* auf der Brother Support Website unter [support.brother.com.](https://support.brother.com/)

### <span id="page-27-0"></span>**3.4.3 WLAN-Verbindung (Windows)**

Überprüfen Sie, ob sowohl Ihr WLAN-Router / Access Point als auch die Netzwerkeinstellungen Ihres Druckers korrekt eingestellt sind. Für weitere Informationen siehe die Herstellerdokumentation Ihres WLAN-Routers / Access Points oder wenden Sie sich an Ihren Routerhersteller, Systemadministrator oder Internetdienstanbieter.

- 1. Netzwerkeinstellungen konfigurieren:
- Mit dem BPM-Tool:
	- 1. Schließen Sie Ihren Drucker mit einem USB-Kabel an den Computer an.
	- 2. Klicken Sie auf **Druckerkonfiguration** > **WLAN**.
	- 3. Spezifizieren Sie **SSID**, **Verschlüsselung**, und **Schlüssel** (Netzwerkkennwort). Anschließend auf **Einstellen** klicken.
	- 4. Klicken Sie auf **Abrufen** und bestätigen Sie die IP-Adresse des Druckers.
- 2. Rufen Sie [support.brother.com](https://support.brother.com/) auf und öffnen Sie den **Downloads**-Bereich, um die neueste Druckertreiber- und Software-Version herunterzuladen.
- 3. Führen Sie die Anwendung "Seagull Driver Wizard" aus und wählen Sie die Optionen **Install printer drivers** (Druckertreiber installieren) sowie **Network** (Netzwerk).
- 4. Wählen Sie Ihren Drucker aus und klicken Sie dann auf **Next** (Weiter).
- 5. Ist Ihr TCP/IP-Port nicht aufgelistet, dann klicken Sie auf **Create port** (Port erstellen) und wählen Sie **Standard TCP/IP port** (Standardmäßiger TCP/IP-Port) und **New Port** (Neuer Port).
- 6. Geben Sie die IP-Adresse Ihres Druckers an und klicken Sie auf **Next** (Weiter).
- 7. Klicken Sie auf **Finish** (Fertigstellen).
- 8. Kehren Sie zum Menü **Specify Port** (Port spezifizieren) zurück und wählen Sie den von Ihnen erstellten Port aus.

9. Folgen Sie den Anweisungen auf dem Bildschirm.

#### $\mathbb{Z}$ **Hinweis**

Wenn keine Installation eines Druckertreibers möglich ist:

### Druckertreiber entfernen:

Wählen Sie in der Anwendung "Seagull Driver Wizard" die Option **Remove printer drivers** (Druckertreiber deinstallieren) aus, gefolgt von **Automatically remove all Drivers by Seagull** (Alle Druckertreiber automatisch von Seagull deinstallieren lassen) bzw. **Use advanced printer driver removal options** (Erweiterte Optionen für die Deinstallation von Druckertreibern).

 Druckereinstellungen zurücksetzen: Starten Sie die BPM-Anwendung und klicken Sie auf **Druckerfunktion** > **Werkseinst.**

## <span id="page-29-0"></span>**3.5 Etiketten mit BarTender erstellen und drucken**

BarTender ist ein Etiketten-Erstellungstool, das Sie kostenlos von der Produktseite unter [support.brother.com](https://support.brother.com/) herunterladen können.

- 1. Starten Sie BarTender.
- 2. Befolgen Sie die Anweisungen auf dem Bildschirm, um ein Etikett zu erstellen.

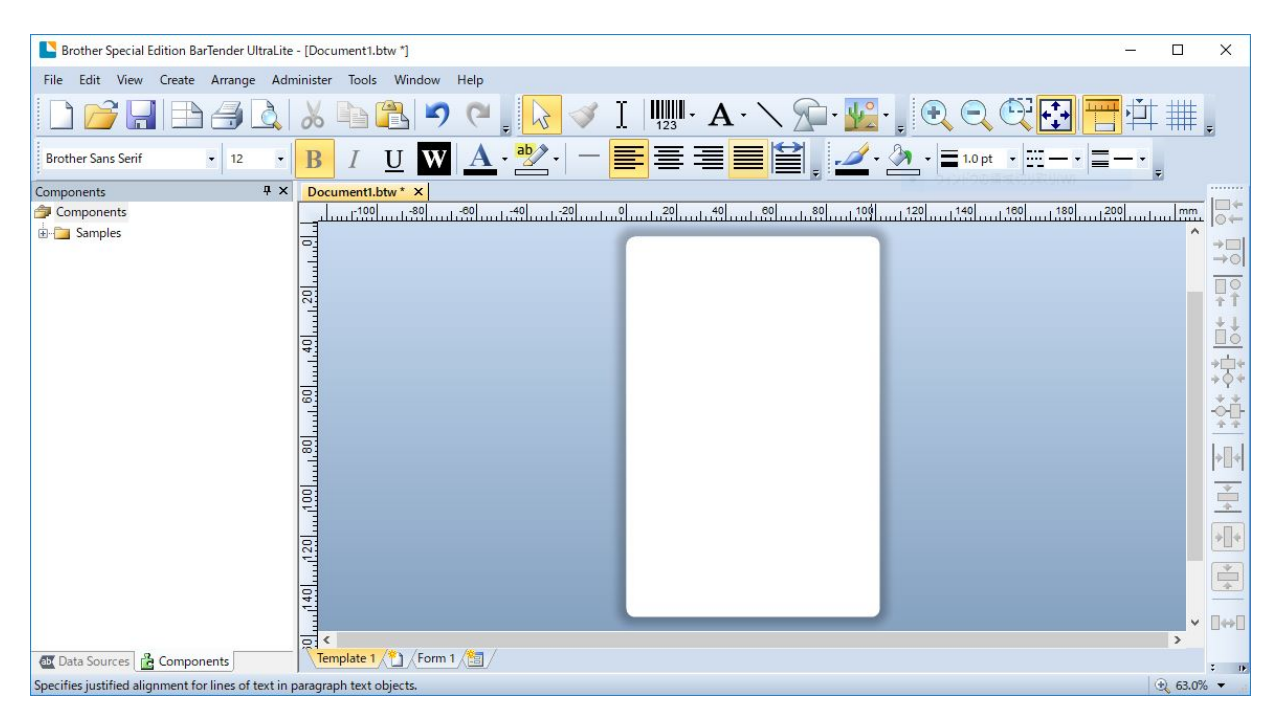

#### $\mathscr{P}$ **Hinweis**

Für weitere Informationen zur Verwendung von BarTender klicken Sie auf **Help** (Hilfe).

3. Klicken Sie auf **File** (Datei) > **Print** (Drucken), um das Etikett zu drucken.

# <span id="page-30-0"></span>**4. Zubehör**

## <span id="page-30-1"></span>**4.1 Gürtelklammer befestigen**

- RJ-2035B/RJ-2055WB
	- 1. Setzen Sie die Gürtelklammer wie abgebildet in den Schlitz an der Rückseite des Druckers ein.
	- 2. Drücken Sie die Gürtelklammer nieder, bis diese einrastet.

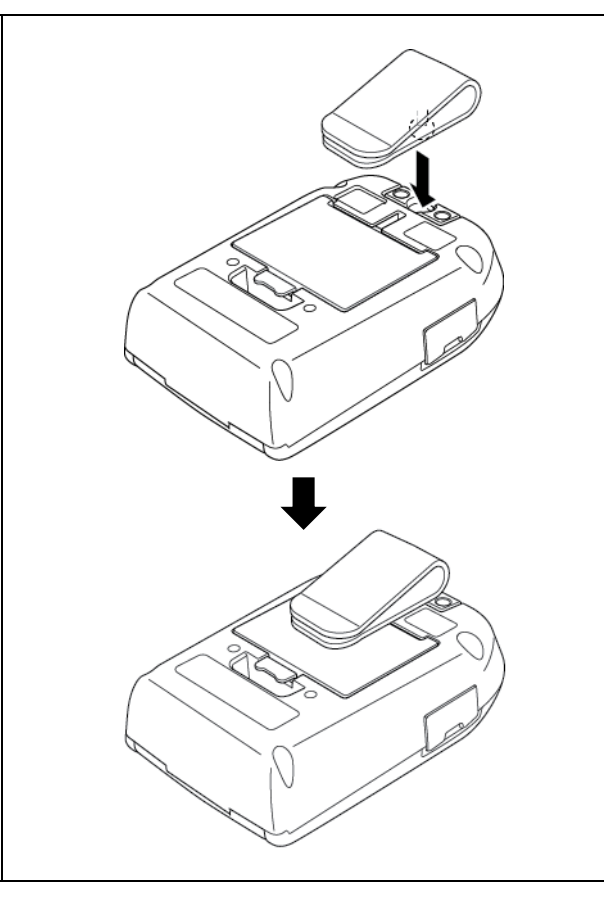

### RJ-3035B/RJ-3055WB

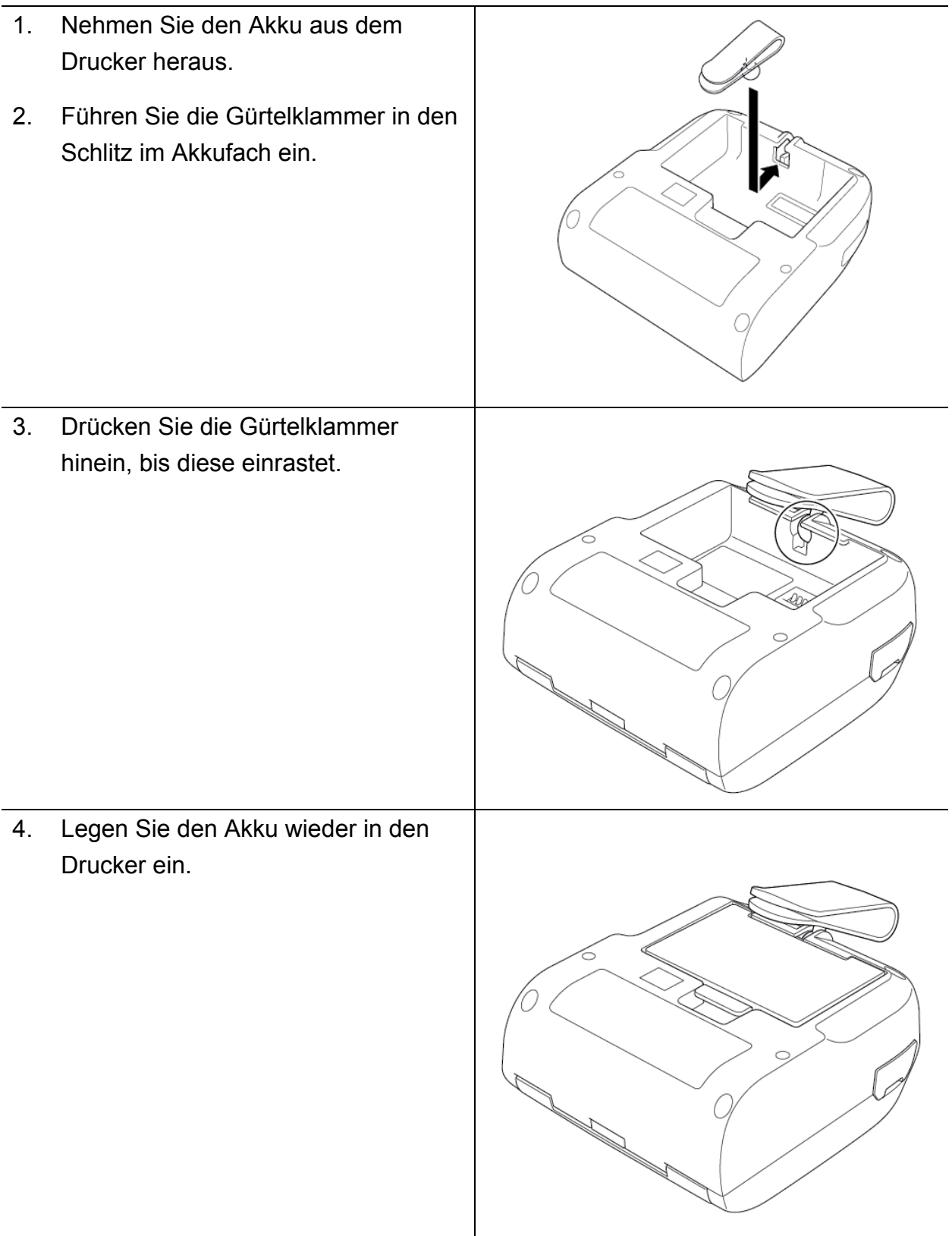

## <span id="page-32-0"></span>**4.2 Rollenhalter montieren (PA-RH-002) (optional)**

### Nur für RJ-3035B/RJ-3055WB

1. Drücken Sie die Entriegelung für den Druckmedienfachdeckel und heben Sie den Druckmedienfachdeckel an. 2. Setzen Sie die Etikettenspindel wie abgebildet in die Papierrolle ein. 3. Bringen Sie zu beiden Seiten der Papierrolle die Fixierscheiben an. Fixierscheiben 4. Setzen Sie die Etikettenrolle mit den montierten Fixierscheiben und der Etikettenrollenspindel in den Drucker ein.

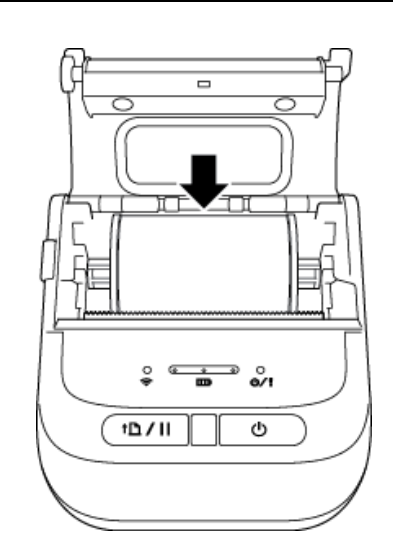

5. Drücken Sie den Druckmedienfachdeckel zum Verschließen an beiden Seiten vorsichtig nach unten und überprüfen Sie, ob der Deckel gut verschlossen ist.

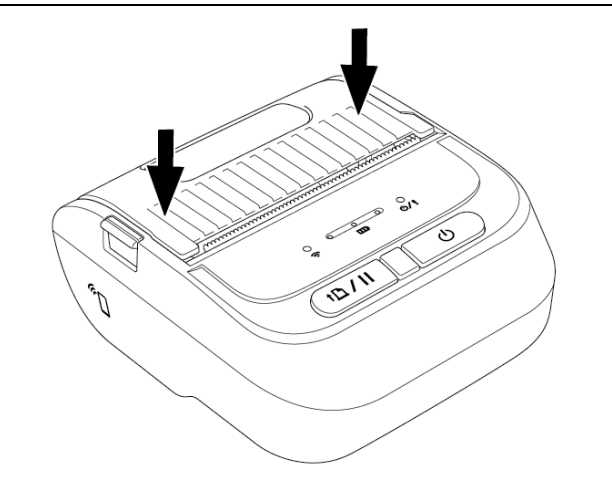

## <span id="page-34-0"></span>**4.3 Rollendistanzstücke (Satz) montieren (optional)**

- Für RJ-2035B/RJ-2055WB: PA-RS-001
- Für RJ-3035B/RJ-3055WB: PA-RS-002

#### $\mathbb{Z}$ **Hinweis**

Um Druckmedien mit angepasster Breite zu verwenden, müssen Sie im Druckmedienfach die erforderliche Anzahl an Rollendistanzstücken montieren. Gebrauchen Sie an jeder Seite dieselbe Anzahl an Rollendistanzstücken.

Verfügbare Breiten: 25,4 mm, 38,1 mm, 50,8 mm und 63,5 mm.

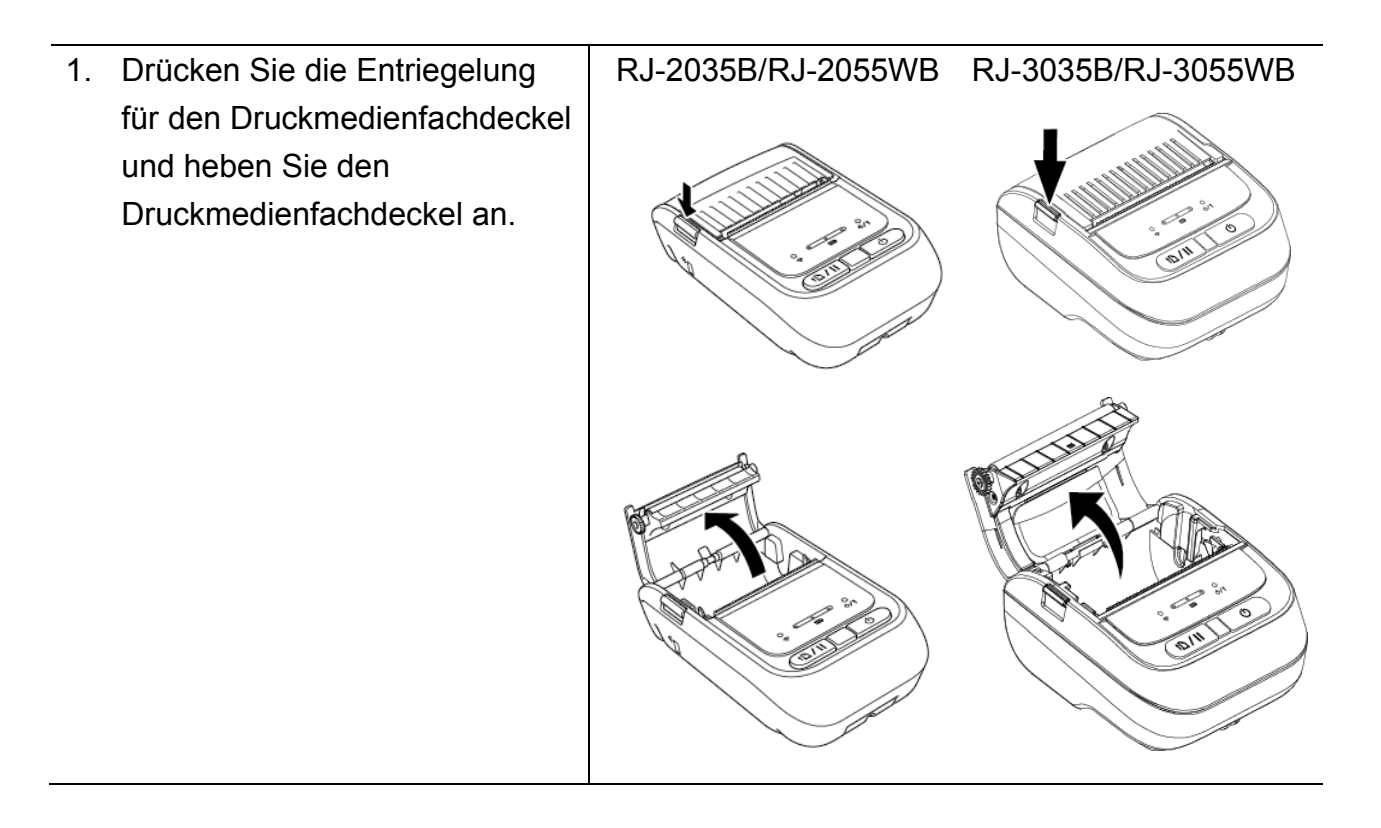

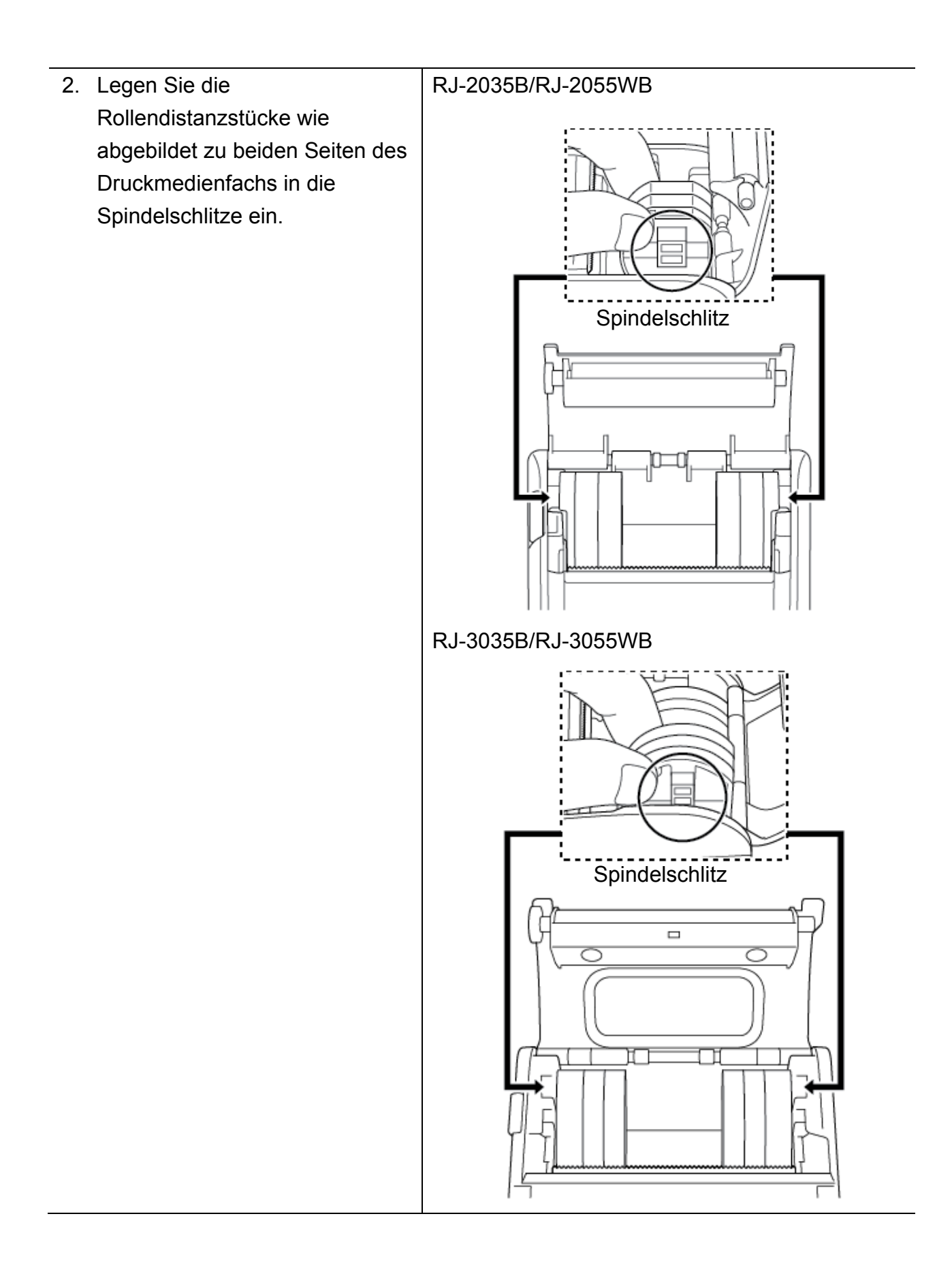

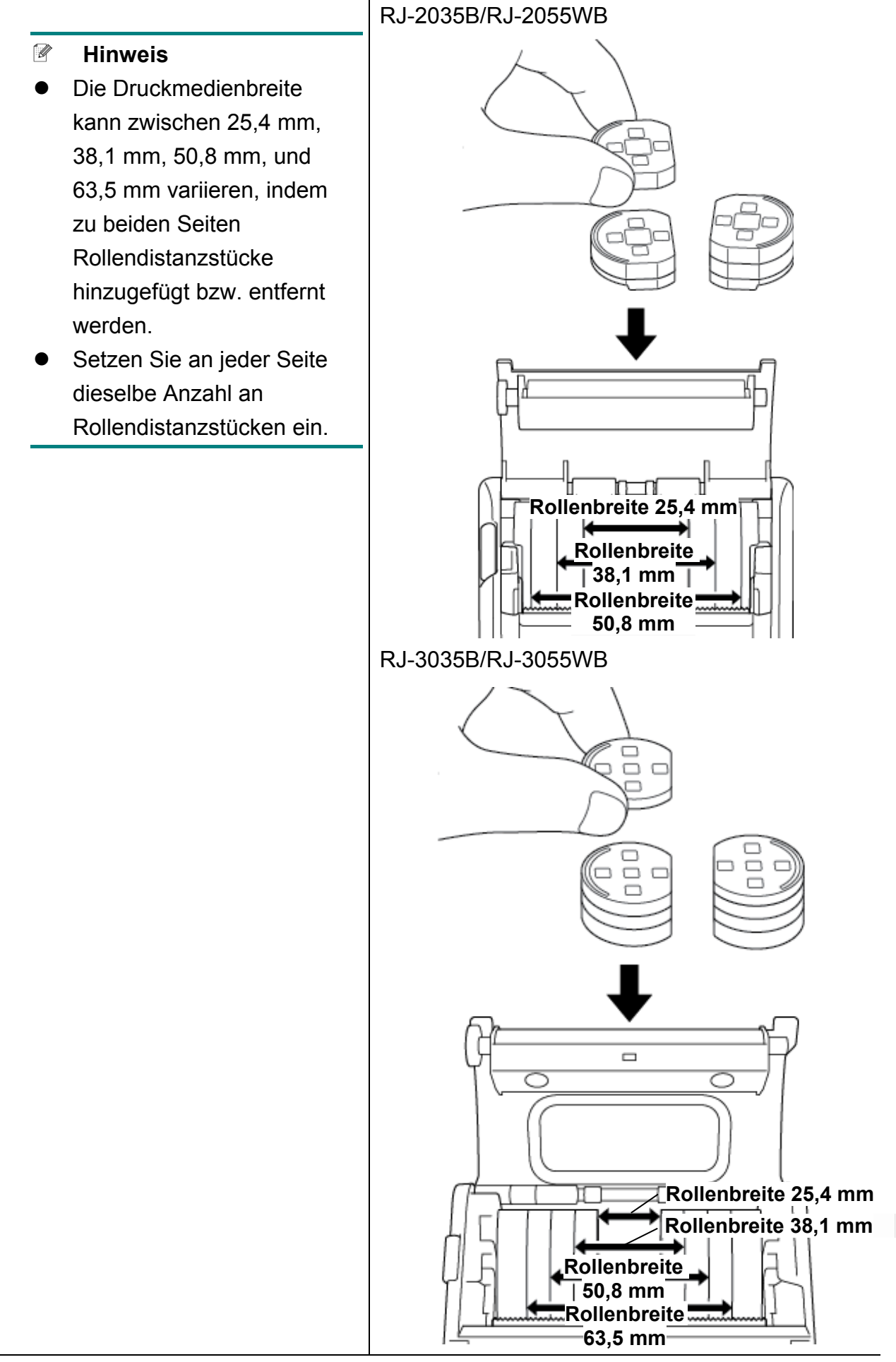

3. Drücken Sie den

Druckmedienfachdeckel zum Verschließen an beiden Seiten vorsichtig nach unten und überprüfen Sie, ob der Deckel gut verschlossen ist.

#### $\mathscr{D}$ **Hinweis**

Ein korrekt geschlossener Druckmedienfachdeckel rastet ein, wonach der Drucker automatisch einen schmalen Streifen Druckmedium vorschiebt.

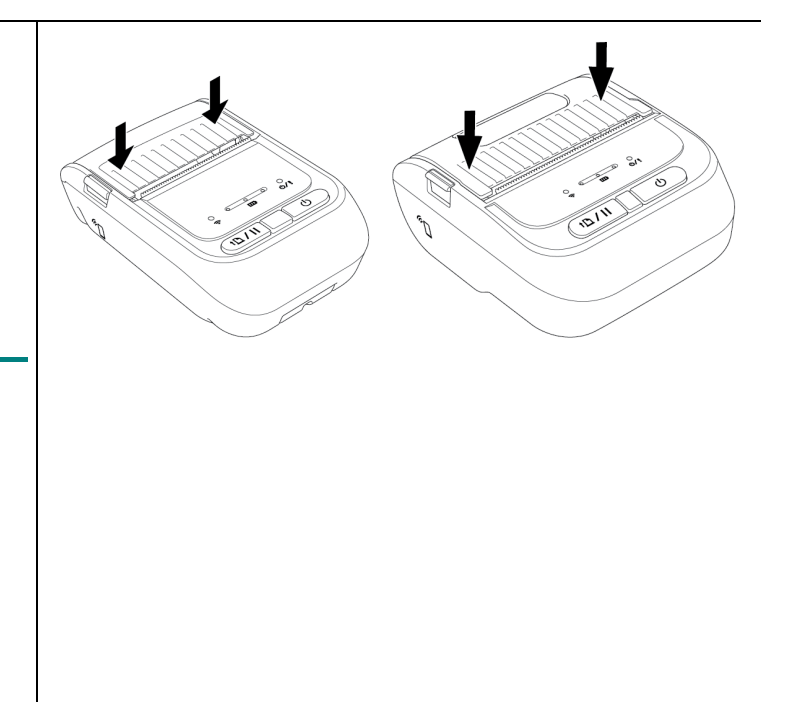

## <span id="page-38-0"></span>**4.4 IP54-Schutzhülle mit Schultergurt (optional)**

- Für RJ-2035B/RJ-2055WB: PA-CC-002
- Für RJ-3035B/RJ-3055WB: PA-CC-003

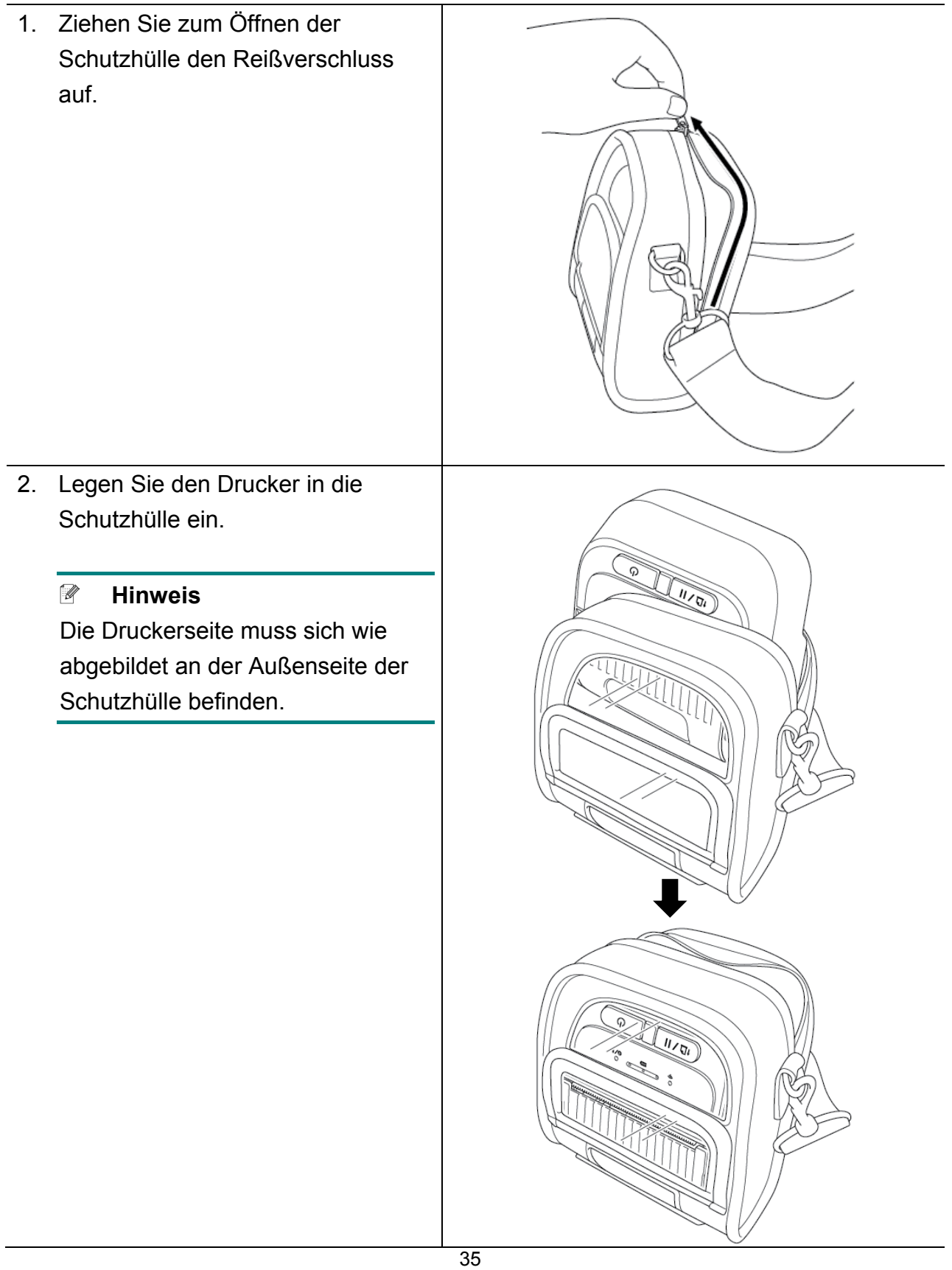

3. Öffnen Sie den Reißverschluss der Schutzhülle. Die äußere Abdeckung muss beim Drucken geöffnet und fixiert sein.

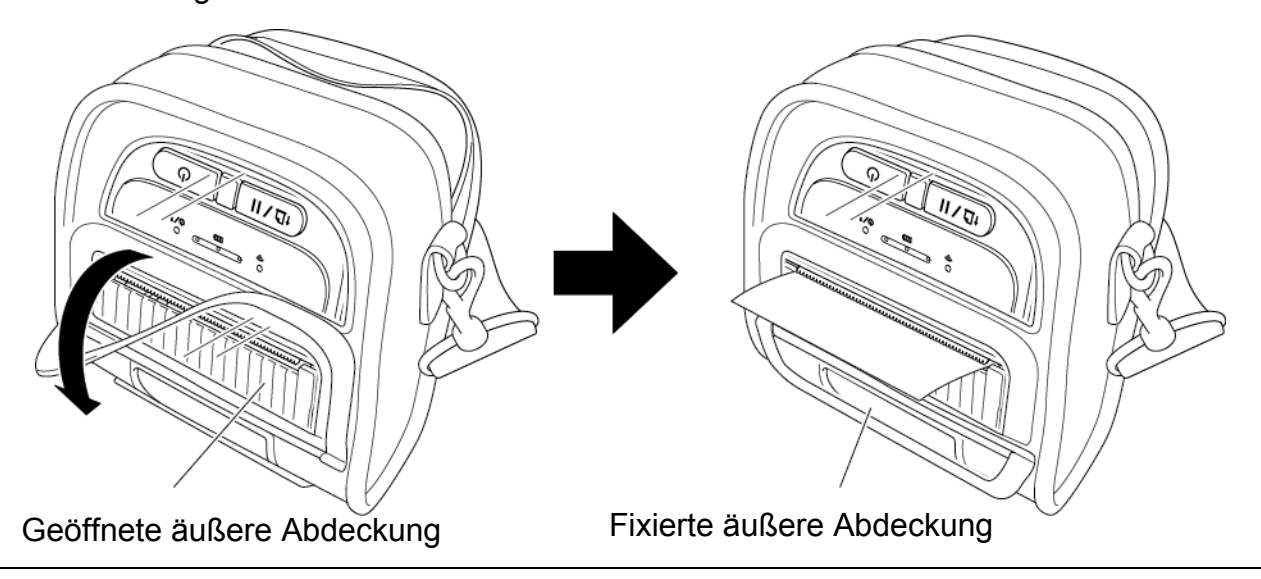

## <span id="page-40-0"></span>**4.5 Schultergurt mit Adapter anbringen (optional)**

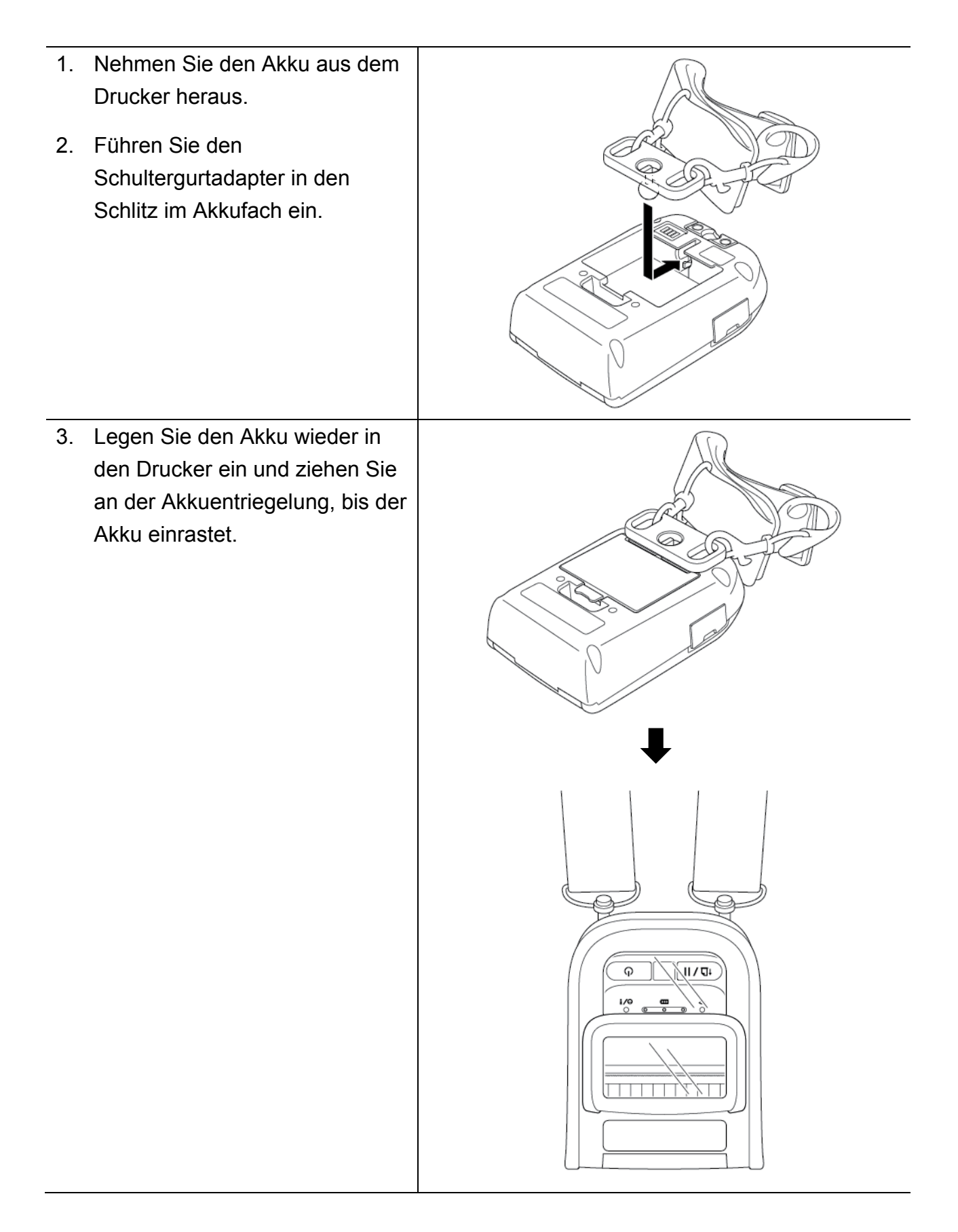

## <span id="page-41-0"></span>**4.6 Gebrauch der Single-Ladeschale (optional)**

- Für RJ-2035B/RJ-2055WB: PA-CR-003
- Für RJ-3035B/RJ-3055WB: PA-CR-004

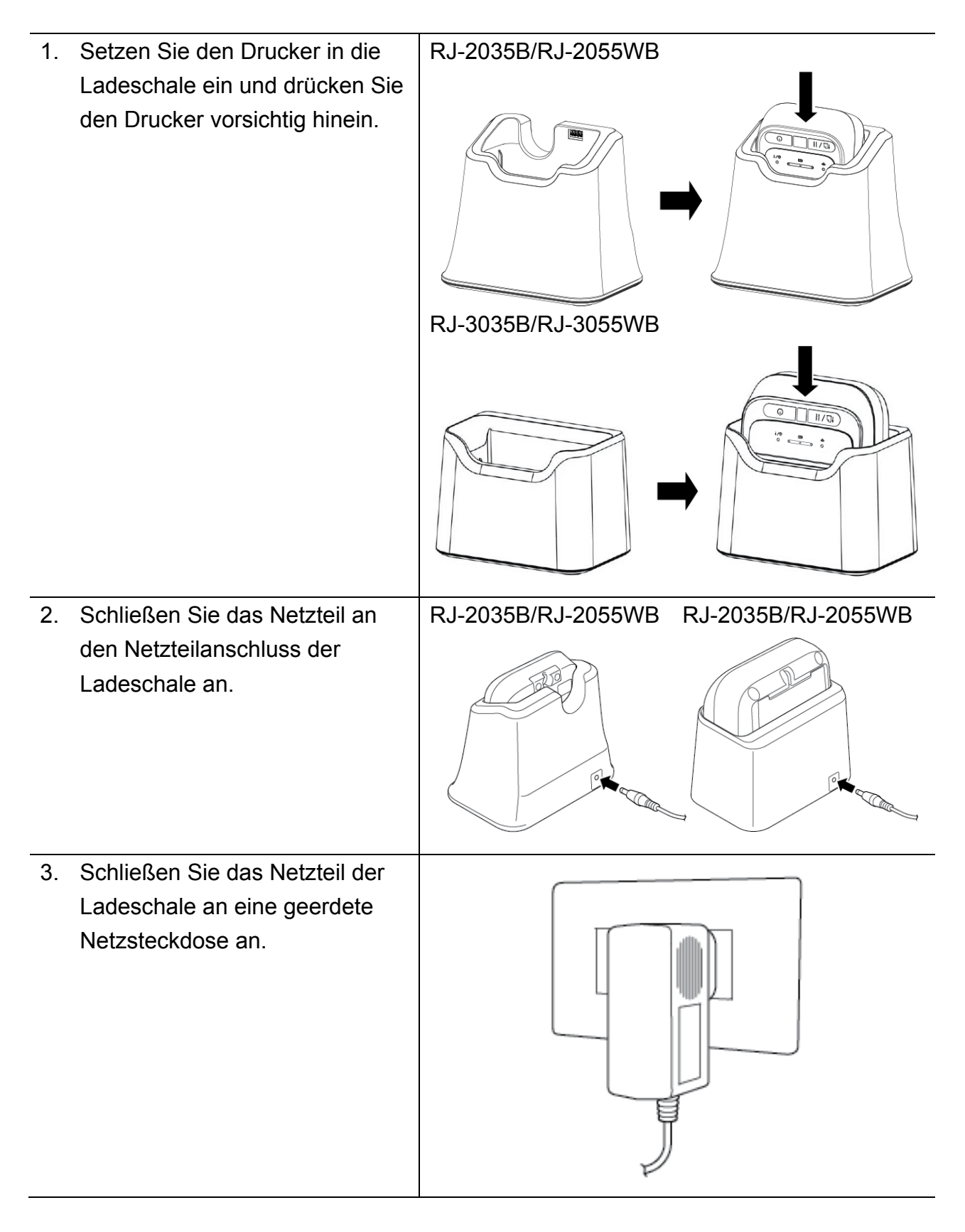

4. Der Ladevorgang wird gestartet. RJ-2035B/RJ-2055WB RJ-3035B/RJ-3055WBWenn der Akku vollständig aufgeladen ist, leuchten alle drei i/Q  $\mathbf{m}$ ٺ  $\circ$  $\overline{\bullet}$  $\overline{\bullet}$  $\overline{\mathbf{o}}$  $\circ$ Akkustatus-LEDs dauerhaft grün.  $\begin{pmatrix} 1 \\ 0 \\ 0 \\ 0 \end{pmatrix}$  $\overline{a}$ 

## <span id="page-43-0"></span>**4.7 Gebrauch der Vierfach-Ladeschale (optional)**

- Für RJ-2035B/RJ-2055WB: PA-4CR-001
- Für RJ-3035B/RJ-3055WB: PA-4CR-002

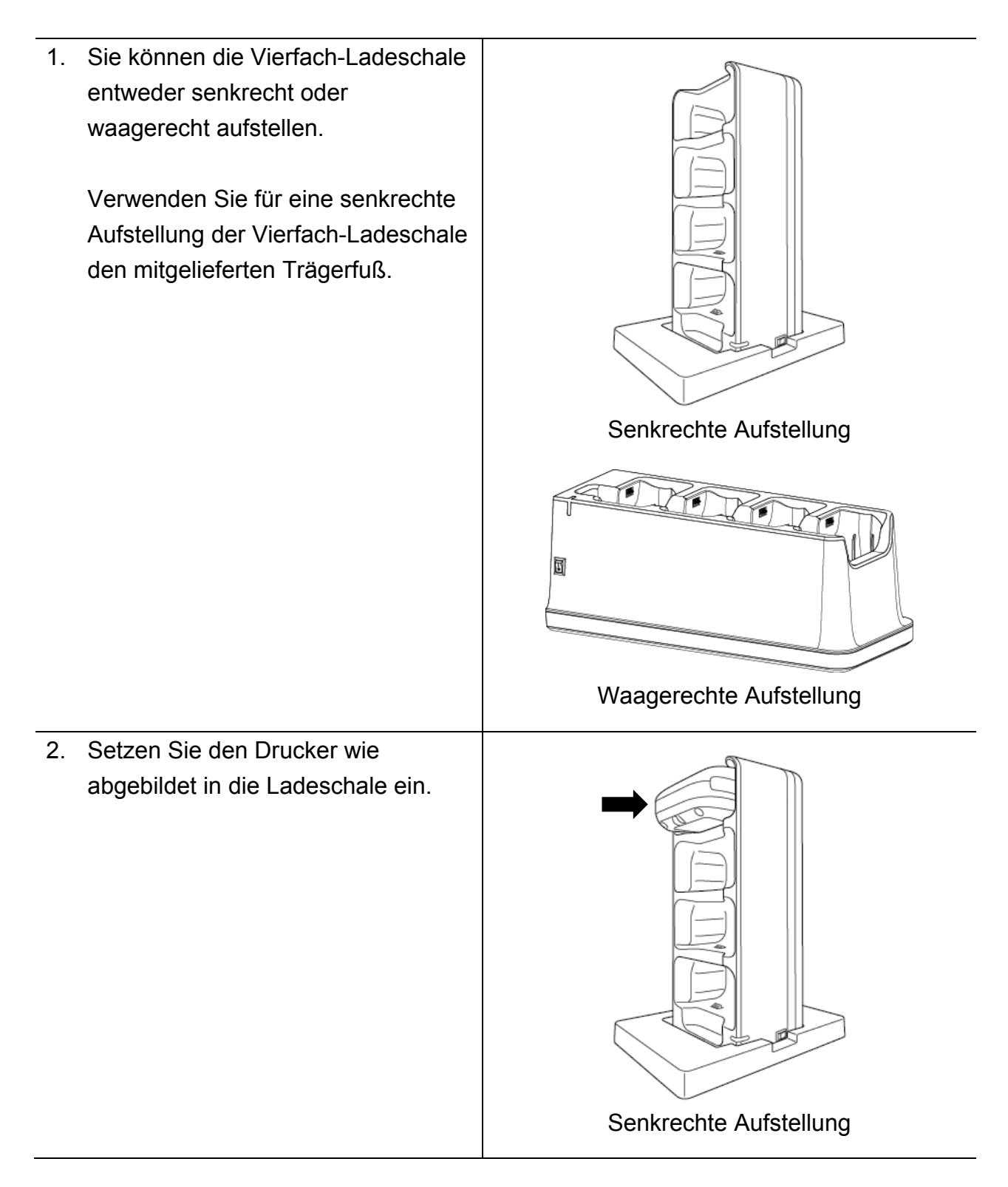

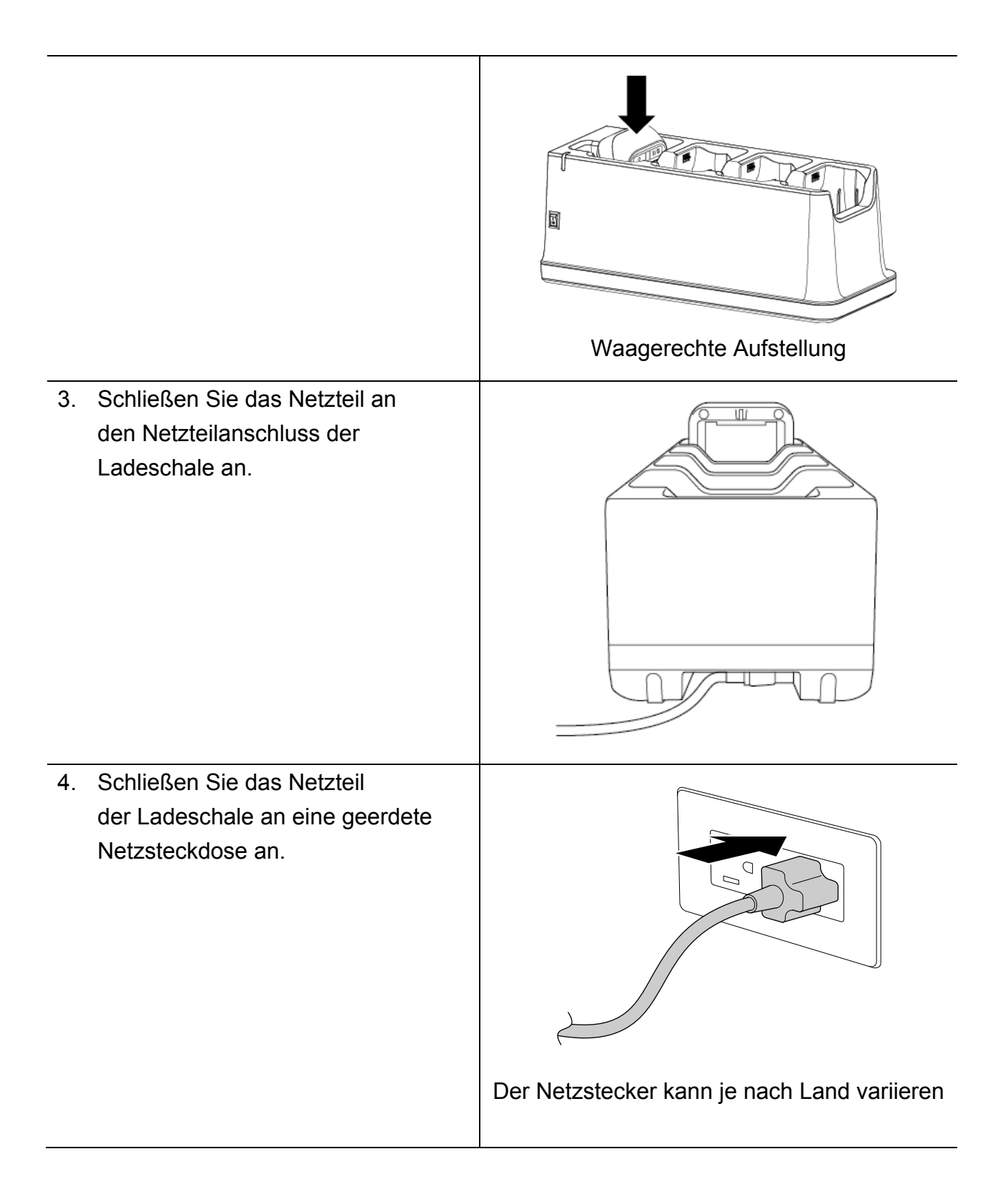

5. Schalten Sie den Netzschalter der Ladeschale ein. Die LED der Ladeschale blinkt blau und der Ladevorgang wird gestartet. Wenn der Akku vollständig aufgeladen ist, leuchten alle drei Akkustatus-LEDs des

Druckers dauerhaft grün.

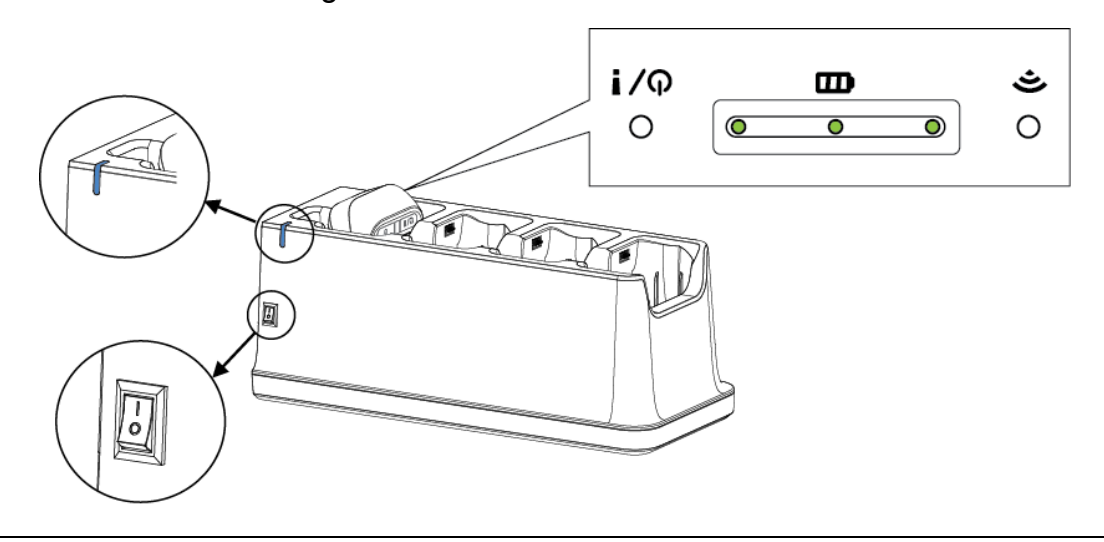

## <span id="page-45-0"></span>**4.8 Lithium-Ionen-Akku (optional)**

- Für RJ-2035B/RJ-2055WB: PA-BT-008 (Standard)
- Für RJ-3035B/RJ-3055WB: PA-BT-009 (Standard), PA-BT-010 (Smart-Akku)

# <span id="page-46-0"></span>**5. Hochfahrfunktionen**

Das Gerät besitzt drei Hochfahrfunktionen, mit denen die Funktionen des Druckers eingestellt und überprüft werden können.

Um eine der Hochfahrfunktionen zu aktivieren:

1. Schalten Sie den Drucker aus.

 $\frac{1}{2}$ 

- 2. Halten Sie die Vorschub-/Pause-Taste (<sup>†</sup> 1) / II<sub>)</sub> gedrückt und schalten Sie anschließend den Drucker ein.
- 3. Lassen Sie die **Vorschub-/Pause**-Taste los, wenn die LEDs die von Ihnen gewünschte Funktion anzeigen:

O oder O: LED-Anzeige leuchtet in der dargestellten Farbe

: LED-Anzeige blinkt in der dargestellten Farbe

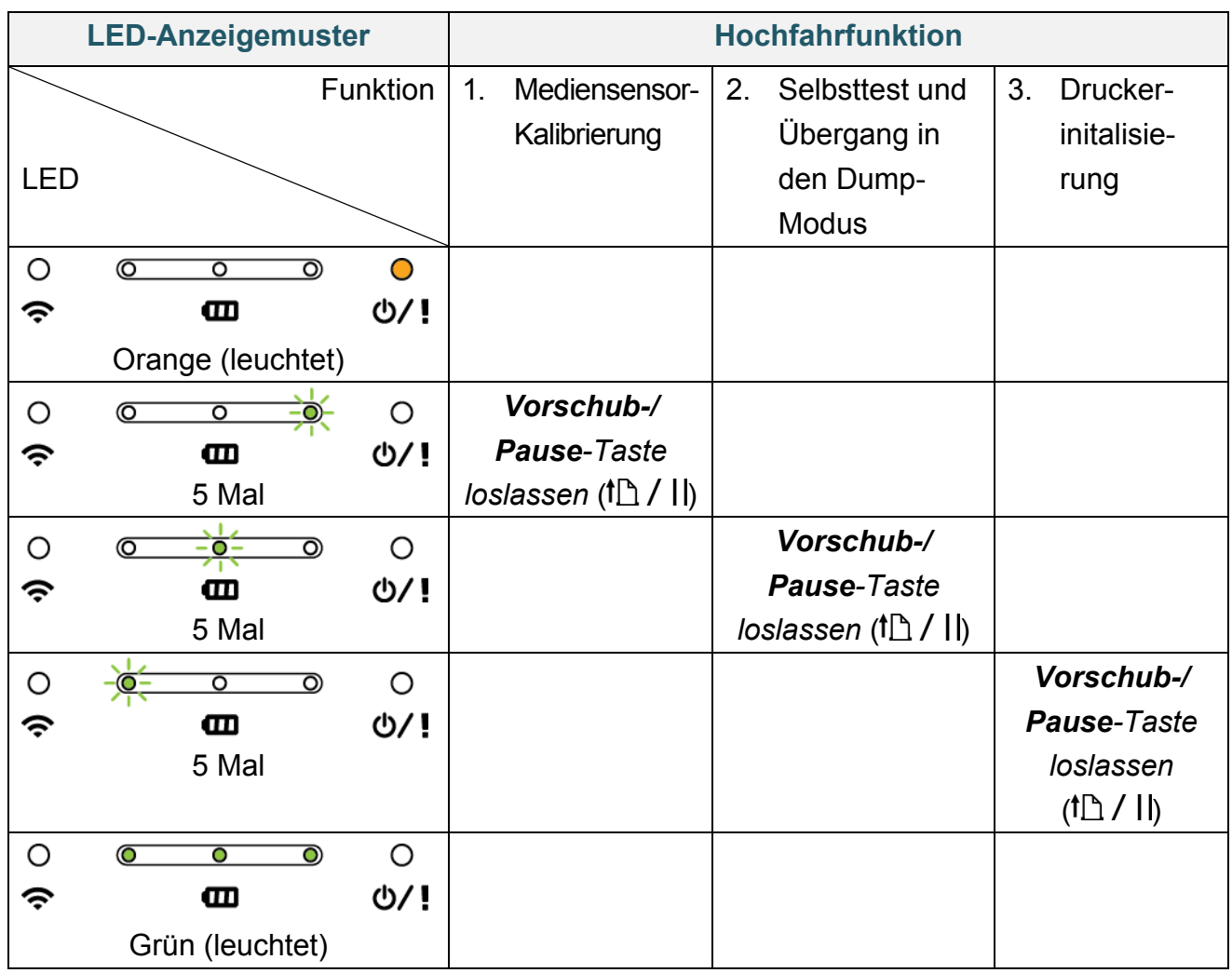

## <span id="page-47-0"></span>**5.1Abstands- und Blackmark-Sensor kalibrieren**

Kalibrieren Sie die Empfindlichkeit des Abstands- und Blackmark-Sensors, wenn:

- der Drucker neu angeschafft wurde
- das Etikettenmedium geändert wurde

Vorgehensweise zum Kalibrieren des Abstands- bzw. Blackmark-Sensors:

- 1. Schalten Sie den Drucker aus.
- 2. Halten Sie die Vorschub-/Pause-Taste (<sup>†</sup> 1) / II<sub>)</sub> gedrückt und schalten Sie anschließend den Drucker ein.
- 3. Lassen Sie die **Vorschub-/Pause**-Taste los, wenn die Status-LEDs

 $\circ$  $\begin{array}{ccc} & & & \\ & \circ & & \circ & \\ & & \circ & & \end{array}$  $\circ$  $\widehat{\mathcal{P}}$  $\mathbf{m}$ O/! anzeigen und zu blinken beginnen.

Die LEDs nehmen folgenden Status an:

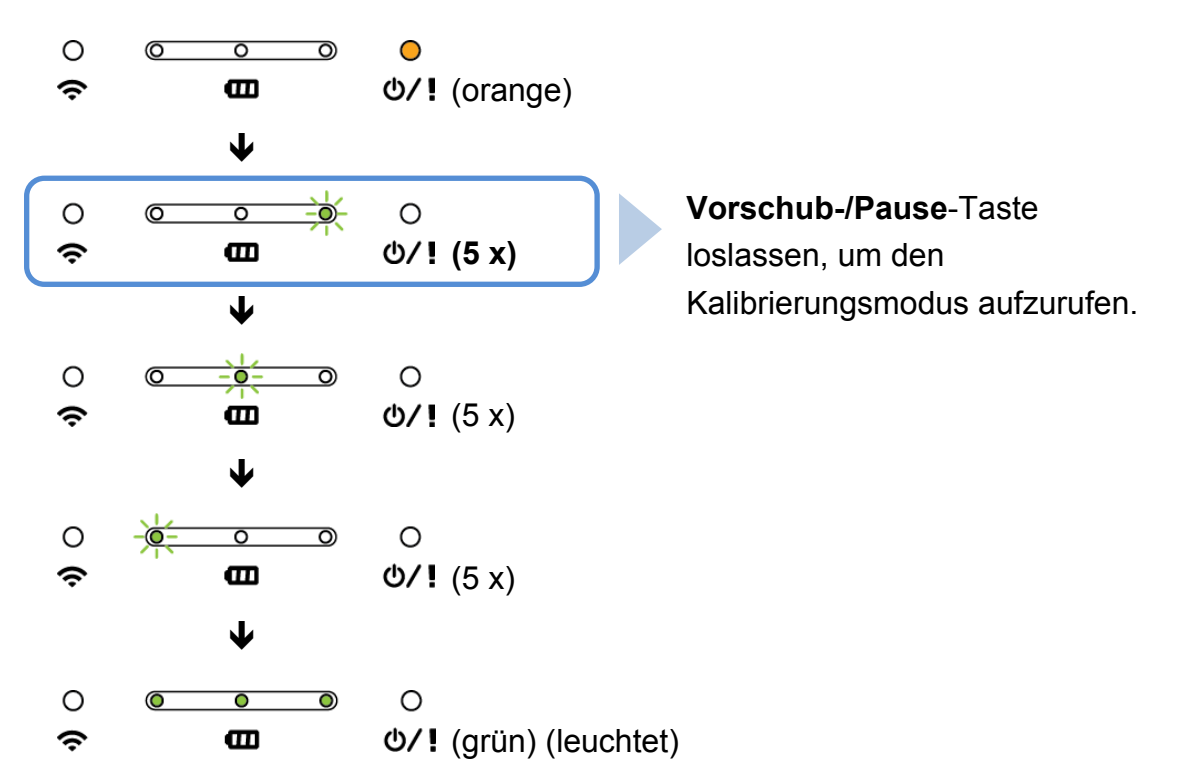

Nach Abschluss der Kalibrierung können Sie den Druckbetrieb fortsetzen.

## <span id="page-48-0"></span>**5.2 Selbsttest und Dump-Modus**

Der Drucker kalibriert den Sensor, erfasst die Länge des Druckmediums, druckt interne Einstellungen aus und nimmt anschließend den Dump-Modus ein. Vorgehensweise für einen Druckerselbsttest und Umschaltung in den Dump-Modus:

- 1. Schalten Sie den Drucker aus.
- 2. Halten Sie die Vorschub-/Pause-Taste (<sup>†</sup> 1) / II<sub>)</sub> gedrückt und schalten Sie anschließend den Drucker ein.
- 3. Lassen Sie die **Vorschub-/Pause**-Taste los, wenn die Status-LEDs

 $\circ$  $\overline{\circ}$  $\overline{\bullet}$ ా  $\circ$  $\widehat{\mathcal{P}}$  $\mathbf{m}$ O/! anzeigen und zu blinken beginnen.

Die LEDs nehmen folgenden Status an:

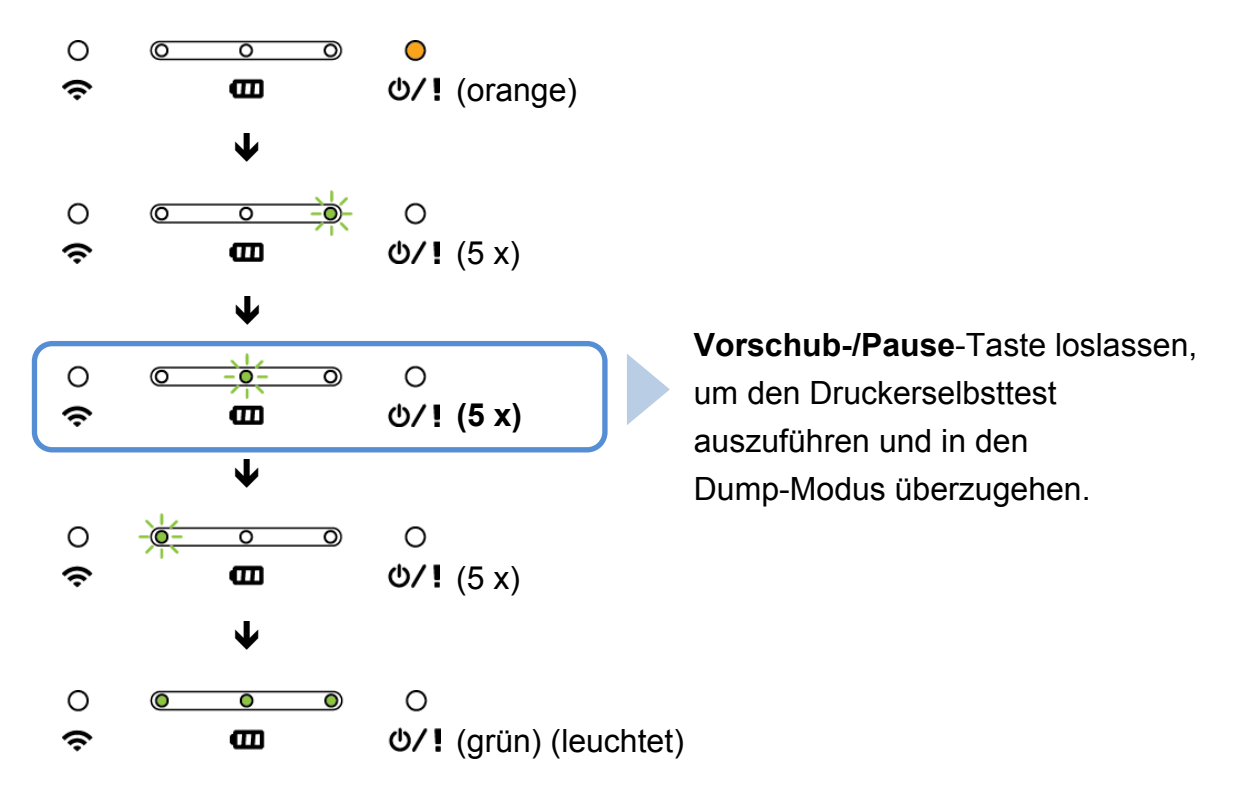

Um den Druckbetrieb fortzusetzen, müssen Sie den Drucker aus- und wieder einschalten.

Die Informationen des Selbsttests werden automatisch ausgedruckt.

### ■ Selbsttest

Nach der Mediensensor-Kalibrierung können Sie die Druckerkonfiguration ausdrucken. Der Ausdruck der Selbsttestdaten enthält Daten zur Druckerkonfiguration und zum verfügbaren Speicherplatz sowie Angaben zu etwaigen Pixelfehlern des Heizelements.

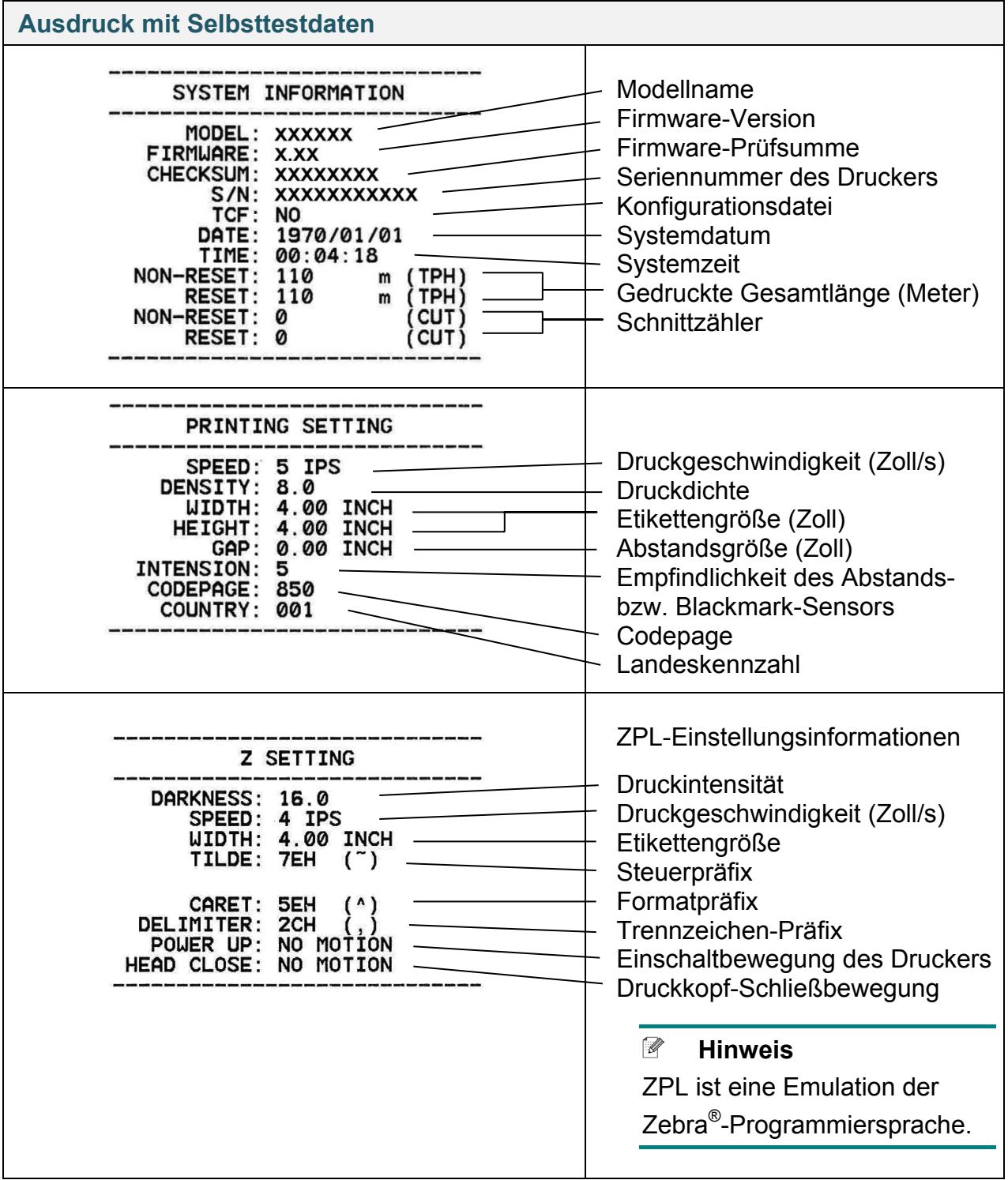

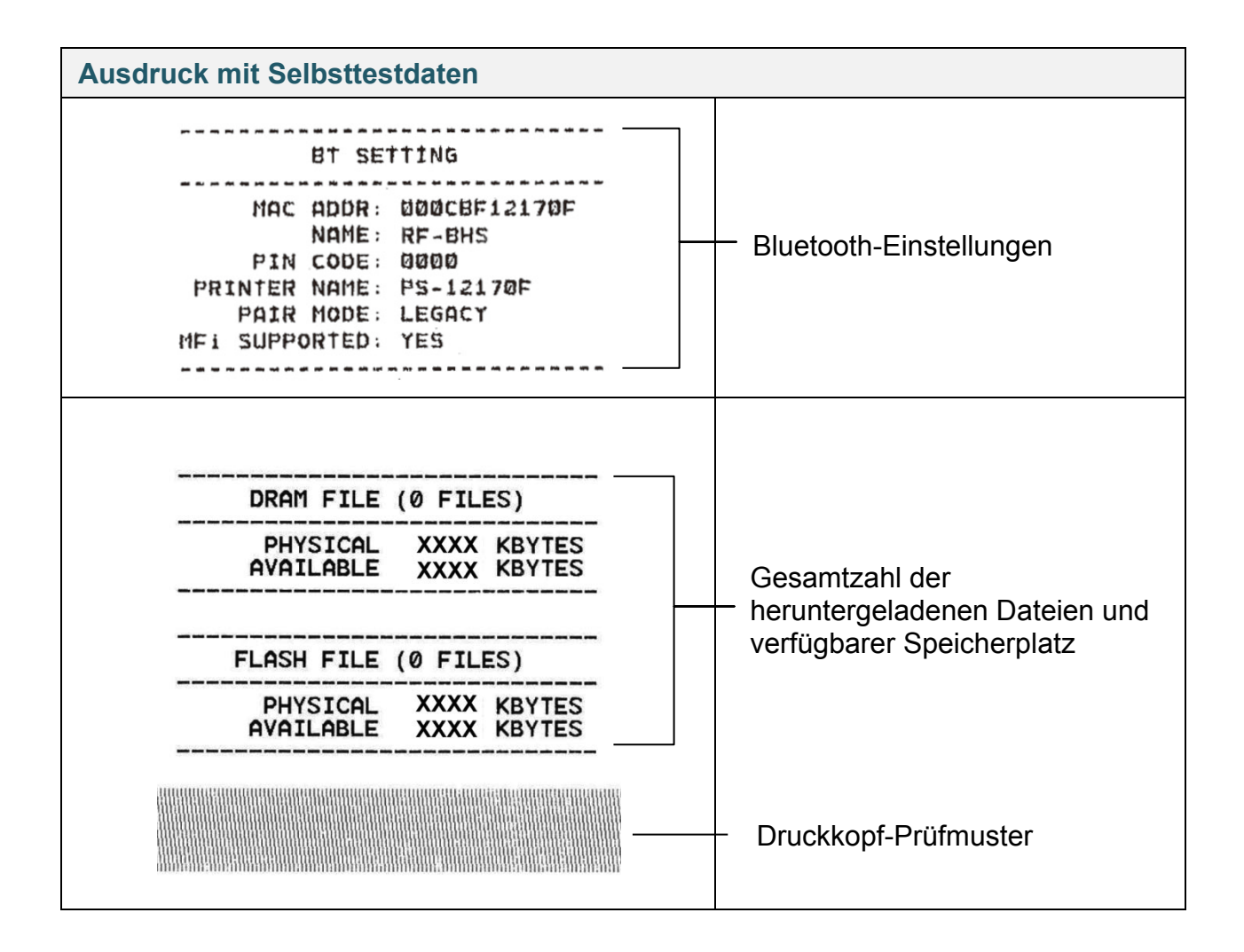

### **Dump-Modus**

Nach dem Ausdruck der Druckerkonfiguration geht der Drucker in den Dump-Modus über. Dieser Modus gestattet den Nutzern eine Verifizierung und ein Debuggen der Druckerprogramme. Die Zeichen in der linken Spalte werden vom Druckersystem empfangen, in der rechten Spalte werden Sie im Hexadezimalformat dargestellt.

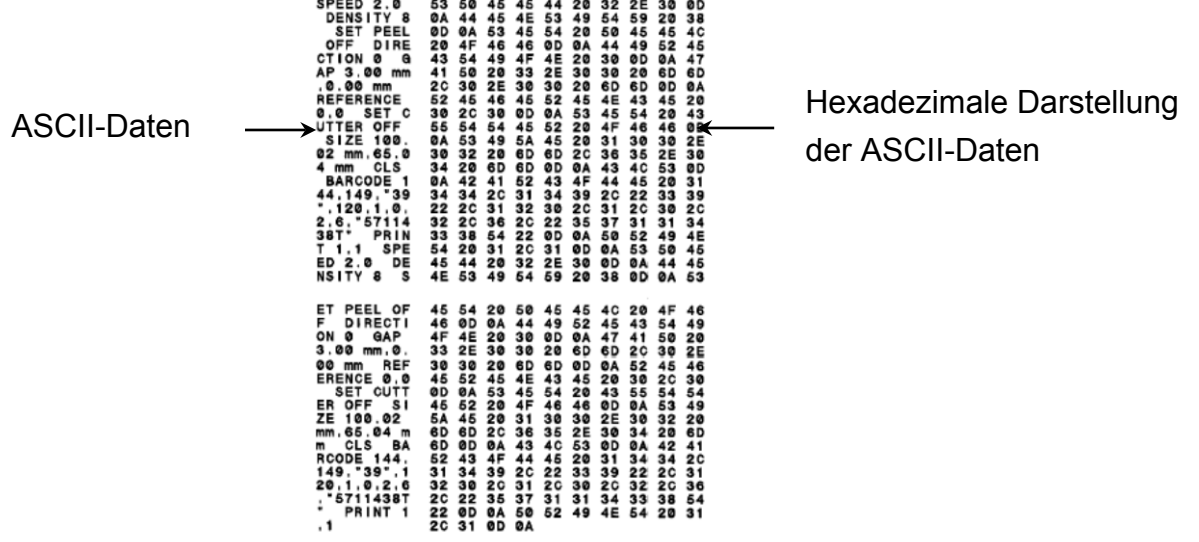

**Hinweis**

Für den Dump-Modus:

- Die Modelle RJ-2035B und RJ-2035WB benötigen 58 mm breites Papier.
- Die Modelle RJ-3035B und RJ-3035WB benötigen 80 mm breites Papier.
- Um den Druckbetrieb fortzusetzen, müssen Sie den Drucker aus- und wieder einschalten.

## <span id="page-52-0"></span>**5.3 Druckerinitialisierung**

Eine Druckerinitialisierung löscht den DRAM-Speicher des Druckers und stellt dessen Werkseinstellungen wieder her. Druckerinitialisierung aktivieren:

- 1. Schalten Sie den Drucker aus.
- 2. Halten Sie die Vorschub-/Pause-Taste (<sup>†</sup> 1) / II<sub>)</sub> gedrückt und schalten Sie anschließend den Drucker ein.
- 3. Lassen Sie die **Vorschub-/Pause**-Taste los, wenn die Status-LEDs

 $\circ$  $\overline{\bullet}$  $\overline{\circ}$  $\overline{\circ}$  $\circ$  $\hat{\mathbf{z}}$  $\mathbf{m}$ O/! anzeigen und zu blinken beginnen.

■ Die LEDs ändern ihre Anzeige in folgender Reihenfolge:

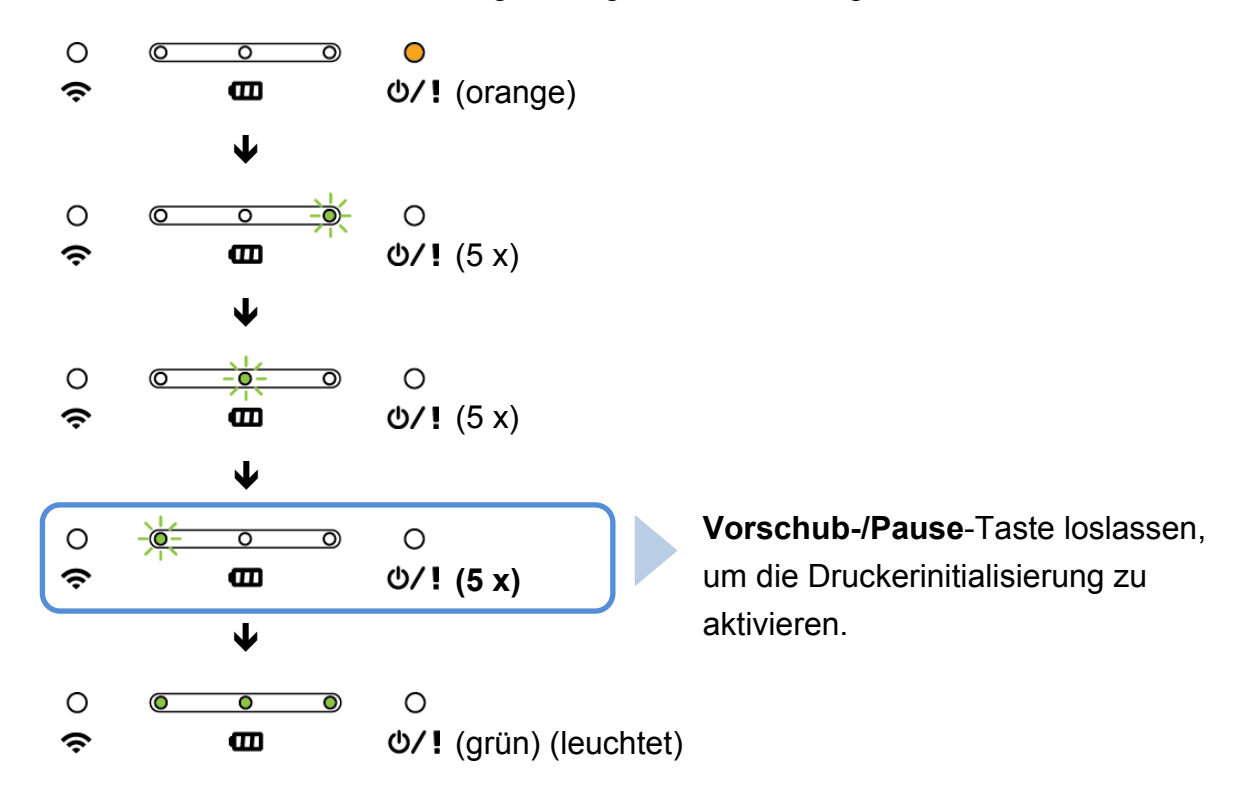

Um den Druckbetrieb fortzusetzen, müssen Sie den Drucker aus- und wieder einschalten.

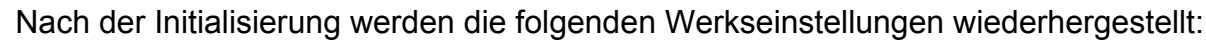

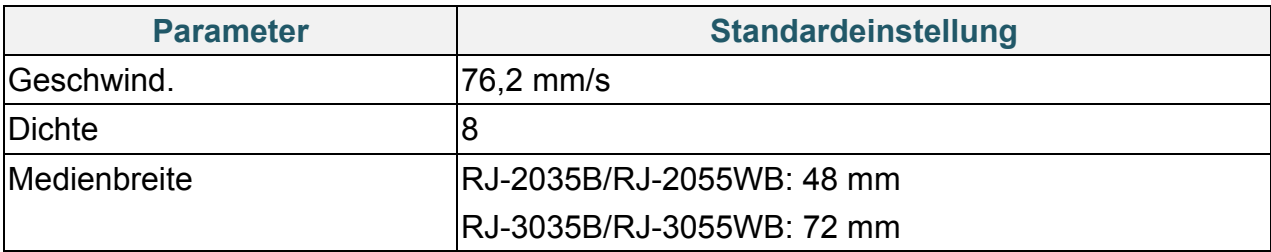

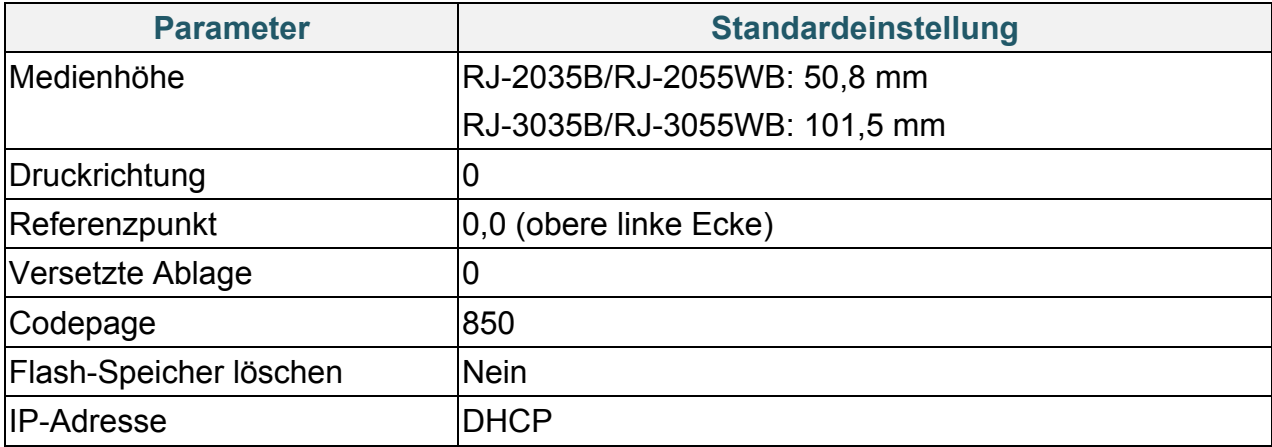

# <span id="page-54-0"></span>**6. BPM (Brother Printer Management Tool)**

Das integrierte Brother Printer Management Tool (BPM) gestattet Ihnen folgende Aktionen:

- Überprüfen des Druckerstatus und der Druckereinstellungen
- Ändern von Druckereinstellungen
- Übermitteln von zusätzlichen Befehlen an einen Drucker
- Herunterladen von Grafiken und Schriftarten
- Erstellen einer Drucker-Bitmap-Schriftart
- Herunterladen und Aktualisieren von Firmware
- Konfiguration von WLAN- und Bluetooth-Einstellungen

Mit diesem Tool können Sie für eine Problemlösung auch den Status Ihres Druckers einsehen und Einstellungen überprüfen.

### <span id="page-54-1"></span>**6.1 BPM starten**

BPM unterstützt keine Bluetooth-Verbindung. Wir empfehlen eine Verbindung Ihres Druckers mit dem Computer über USB oder WLAN.

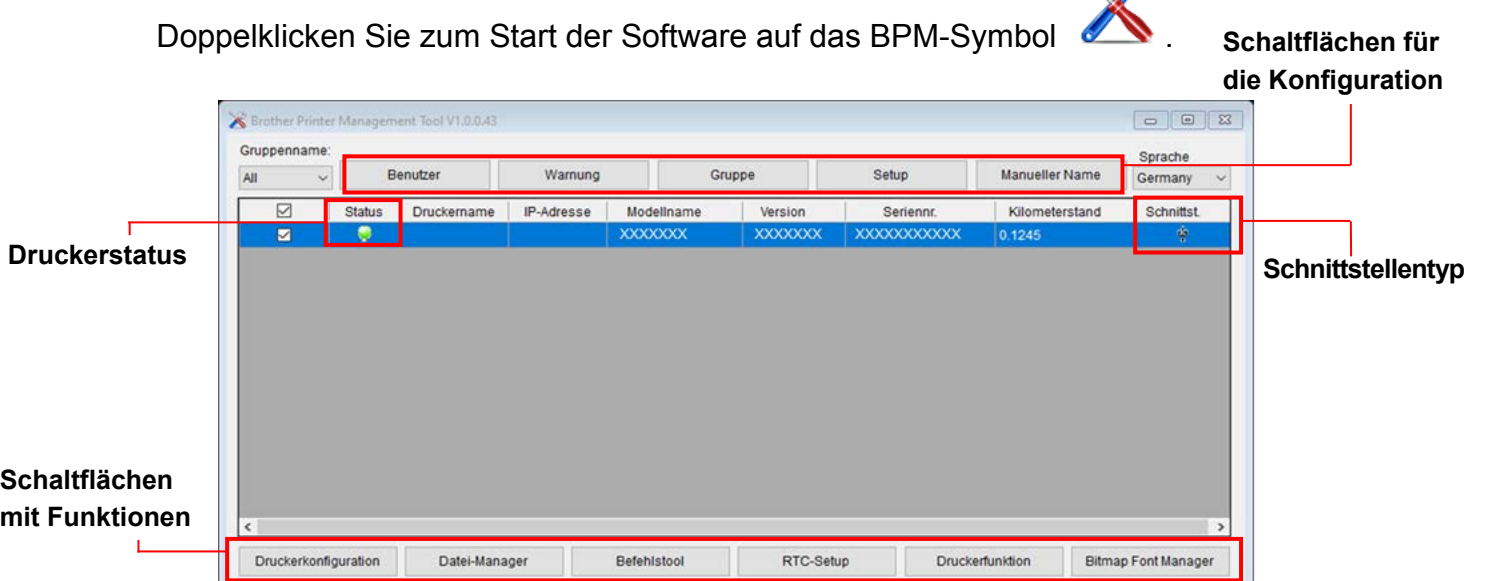

Die BPM-Schnittstelle ist für die Modelle RJ-2035B/2055WB/3035B/3055WB geeignet. Akkuinformationen werden ausschließlich für die mit Smart-Akkus ausgestatteten Modelle RJ-3035B/3055WB angezeigt.

Das BPM-Hauptmenü bietet Ihnen einen Zugriff auf folgende Optionen:

- **•** Druckerkonfiguration
- **•** Datei-Manager
- **•** Befehlstool
- RTC-Setup
- **•** Druckerfunktion
- Bitmap Font Manager

Für weitere Informationen siehe den *"Brother Printer Management Tool Quick Start Guide" (Brother Printer Management Tool Kurzanleitung)*.

## <span id="page-55-0"></span>**6.2 Mediensensor mit BPM kalibrieren**

Stellen Sie den Mediensensortyp (Abstands- oder Blackmark-Sensor) mit BPM ein, womit Sie auch den gewählten Sensor kalibrieren.

Der Abstandssensor oder Blackmark-Sensor ermöglicht folgende Funktionen:

- Erfassung des Etikettenanfangs und Vorschub des Etiketts bis zur korrekten Position.
- Erfassung der Markierung und Vorschub des Druckmediums bis zur korrekten Position.

Für weitere Informationen zu den Positionen der einzelnen Sensoren siehe *[Abschnitt 2.2.2:](#page-7-0) Innenansicht.*

- 1. Das Druckmedium muss bereits eingesetzt und der Druckkopf geschlossen sein. (Siehe *Abschnitt 3.3: [Druckmedium einlegen](#page-22-0)*.)
- 2. Schalten Sie den Drucker ein.
- 3. Starten Sie die BPM-Software.
- 4. Klicken Sie auf die Schaltfläche **Druckerfunktion**.
- 5. Klicken Sie auf **Kalibrieren**.
- 6. Wählen Sie den Medientyp aus und klicken Sie auf **Kalibrieren**.

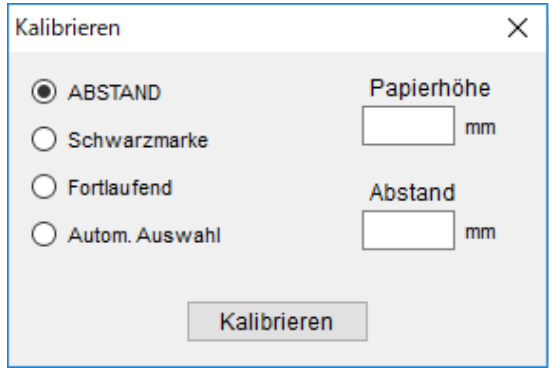

# <span id="page-56-0"></span>**7. Produktspezifikationen**

## <span id="page-56-1"></span>**7.1 Allgemeine Daten**

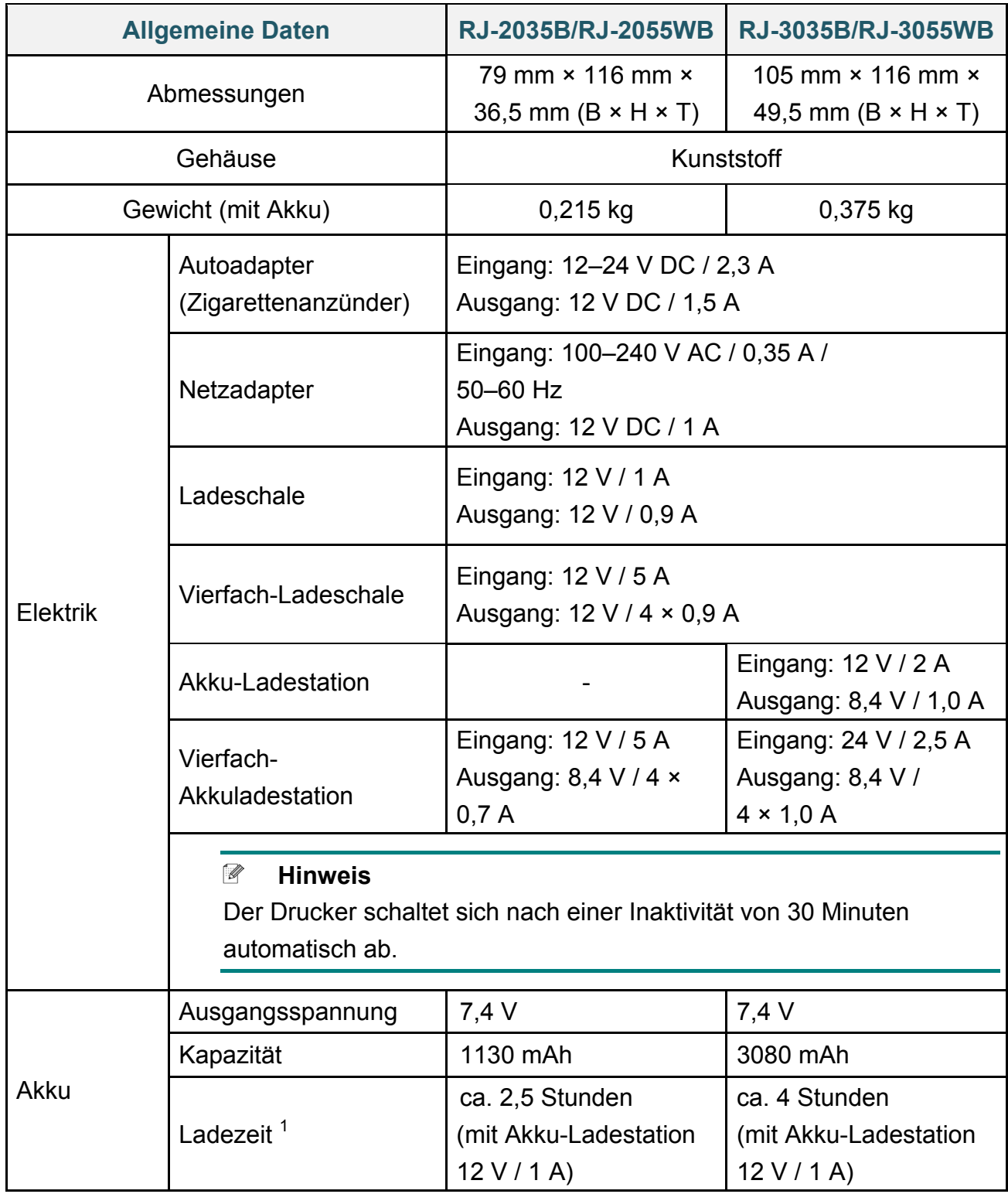

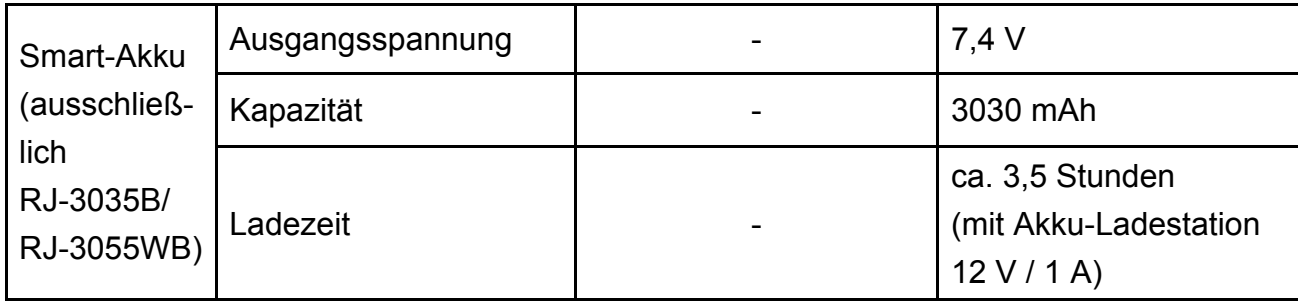

<sup>1</sup> Die ungefähre Zeit, bis der Akku vollständig geladen ist. Der Netzadapter muss an den Drucker angeschlossen sein, der Lithium-Ionen-Akku muss eingesetzt sein und der Drucker muss ausgeschaltet sein. Die Ladezeit hängt von den Umgebungsbedingungen ab.

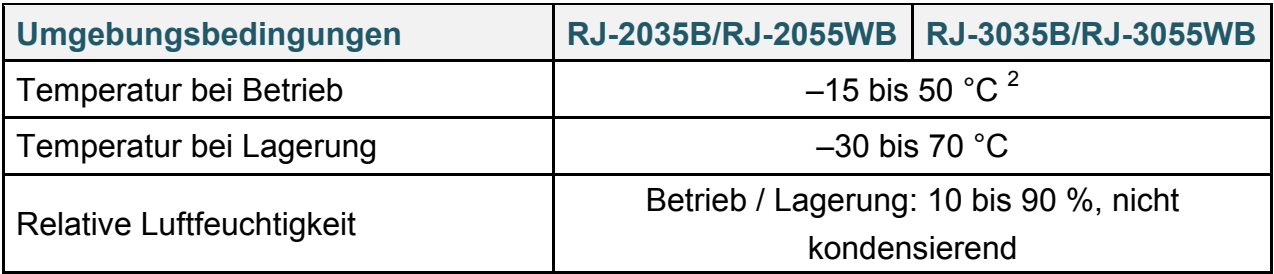

<sup>2</sup> Für RJ-2035B/RJ-2055WB:

- Durchschnittliche Betriebsdauer beträgt 8,6 h bei:
- ips: 4
- Dichte: 8
- Deckungsgrad: 12,5 %
- Druckdauer: 2 min
- Etikettenanzahl: 1
- Verbindung: Bluetooth

Für RJ-3035B/RJ-3055WB:

- Durchschnittliche Betriebsdauer beträgt 38,2 h bei: - ips: 4
- Dichte: 8
- Deckungsgrad: 12,5 %
- Druckdauer: 2 min
- Etikettenanzahl: 1
- Verbindung: Bluetooth

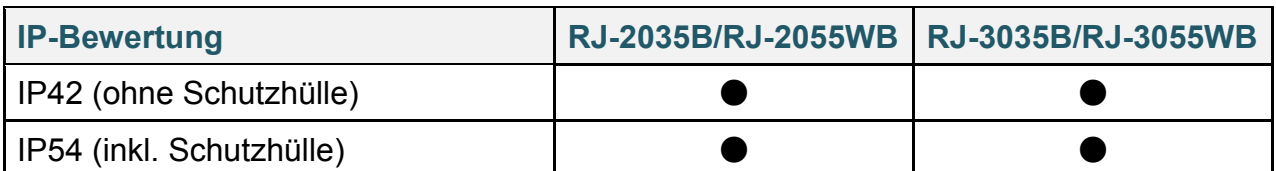

## <span id="page-57-0"></span>**7.2 Technische Druckerdaten**

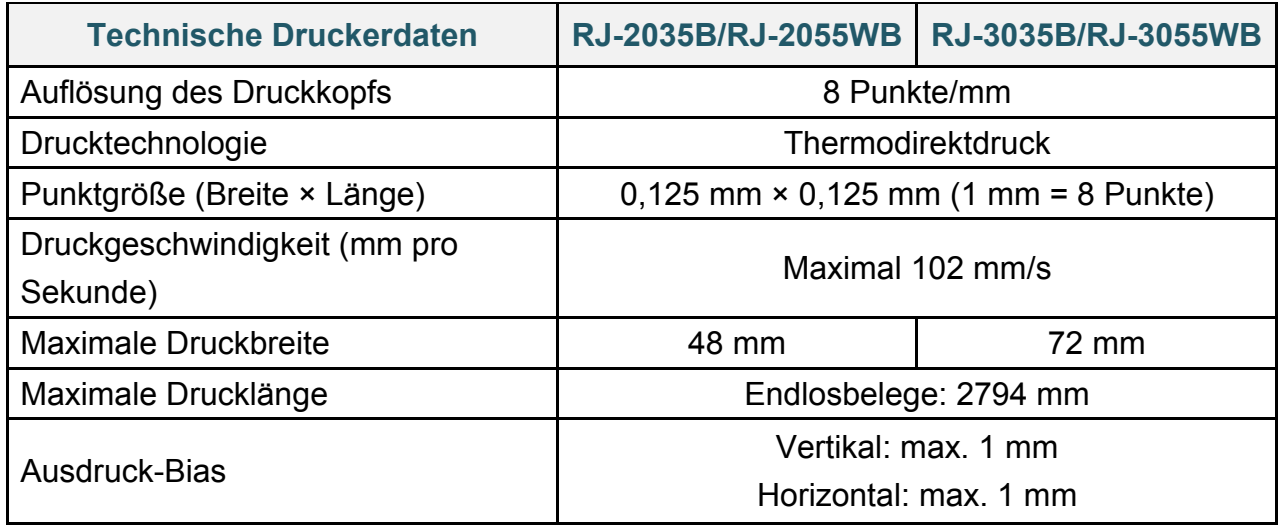

## <span id="page-58-0"></span>**7.3 Medienspezifikationen**

![](_page_58_Picture_182.jpeg)

#### $\mathscr{D}$ **Hinweis**

Stellen Sie bei Belegmedien mit Blackmark die Blackmark für die zu bedruckende Seite ein.

# <span id="page-59-0"></span>**8. Problemlösung**

Falls einmal ein Problem bei der Verwendung des Druckers auftreten sollte, versuchen Sie, es mithilfe der Informationen aus diesem Kapitel zu lösen. Überprüfen Sie bei eventuellen Druckerproblemen zunächst, ob Sie die folgenden Aufgaben korrekt ausgeführt haben. Können Sie das Problem nicht beheben, dann nehmen Sie Kontakt zum Kundendienst des Herstellers oder zu Ihrem örtlichen Händler auf.

![](_page_59_Picture_346.jpeg)

![](_page_60_Picture_112.jpeg)

# <span id="page-61-0"></span>**9. Wartung**

Wir empfehlen, den Drucker regelmäßig zu reinigen, um dessen korrekte Funktion aufrechtzuerhalten.

Empfohlene Reinigungsmittel:

- Wattestäbchen
- **•** Fusselfreies Tuch
- **•** Staubsauger / Luftpinsel
- **•** Druckluft
- **•** Isopropylalkohol oder Ethanol

![](_page_61_Picture_130.jpeg)

![](_page_62_Picture_131.jpeg)

### **Hinweis**

- Fassen Sie den Druckkopf nicht an. Wenn Sie den Druckkopf berührt haben, müssen Sie ihn wie oben beschrieben reinigen.
- Verwenden Sie keinen medizinischen Alkohol, um den Druckkopf nicht zu beschädigen. Beachten Sie bei der Verwendung von Isopropylalkohol oder Ethanol die Sicherheitshinweise des Herstellers.
- Wir empfehlen, bei Austausch des Druckmediums den Druckkopf zu reinigen.

![](_page_63_Picture_0.jpeg)